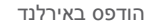

www.dell.com | support.dell.com

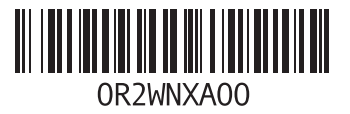

#### **סקדניא**

# **I**

ISP

ספק שירותי אינטרנט **[14](#page-64-0)**

# **S**

Tag Service( תג שירות( **[58](#page-20-0)**

# **W**

Windows

 אשף )Program Compatibility Wizard תאימות תוכניות( **[36](#page-42-0)** התקנה מחדש **[51](#page-27-0) [50](#page-28-0)** ,**[47](#page-31-0)** ,**[46](#page-32-0)** ,**[36](#page-42-0)** ׳Windows XP Windows, התקנה מחדש **[45](#page-33-0)**

מצב הזמנה מתאם AC גודל ומשקל ,**68**

### **פ**

פנייה אל Dell׳ פנייה מקוונת אל Dell׳ פתרון בעיות

### **ק**

קוד שירות מהיר

#### **ר**

רשימת פעולות לביצוע באבחון

#### **ש**

שחזור מערכת

שימור אנרגיה

שירות לקוחות

שליחת מוצרים

להחזרה או לתיקון

### **ת**

תוכנית האבחון של Dell׳ תכונות התוכנה תמיכה טכנית תקליטורים, הפעלה ויצירה

### **D**

 **DellConnect**  ׳Dell Dock DVD, הפעלה ויצירה

# **H**

Troubleshooter Hardware( פותר בעיות החומרה(

**סקדניא**

## **ח**

חיבור

כבל רשת אופציונלי **[10](#page-68-0)** צגים **[6](#page-72-0)** חיבור אינטרנט **[14](#page-64-0)** חיבור רשת תיקון **[32](#page-46-0)** חיבור רשת אלחוטי **[32](#page-46-0)** חריץ כבל אבטחה **[23](#page-55-0)**

### **ט**

טמפרטורה טווחי הפעלה ואחסון **[70](#page-8-0)**

יכולות המחשב **[25](#page-53-0) <sup>י</sup>**

### **כ**

כונן קשיח סוג **[65](#page-13-0)** כתובות דואר אלקטרוני לתמיכה טכנית **[54](#page-24-0)** כתובות דואר אלקטרוני לתמיכה **[54](#page-24-0)**

# **ל**

לחצן פליטה **[19](#page-59-0)**

#### **מ**

מהירות רשת בדיקה **[32](#page-46-0)** מוצרים מידע ורכישה **[55](#page-23-0)** מחברים קדמיים [,](#page-73-0)**5 [18](#page-60-0)** מנהלי התקנים והורדות **[61](#page-17-0)** מפרט **[62](#page-16-0)**

אנרגיה שימור **[27](#page-51-0)** אתר האינטרנט של התמיכה של Dell׳ **[61](#page-17-0)** אתרי תמיכה ברחבי העולם **[54](#page-24-0)**

### **ב**

**א**

בעיות בחומרה אבחון **[41](#page-37-0)** בעיות זיכרון פתרון **[35](#page-43-0)** בעיות חשמל, פתרון **[33](#page-45-0)** בעיות, פתרון **[31](#page-47-0)** בעיות תוכנה **[36](#page-42-0)**

## **ג**

גיבויים יצירה **[29](#page-49-0)**

### **ה**

הודעות מערכת **[39](#page-39-0)** החזרה במסגרת אחריות **[56](#page-22-0)** התאמה אישית הגדרות צריכת האנרגיה שלך **[27](#page-51-0)** שולחן העבודה שלך **[25](#page-53-0)** התחברות FTP, anonymous׳ **[54](#page-24-0)** התקנה מחדש של Windows׳ **[45](#page-33-0)**

**חפסנ**

**מחשבי מחברת**

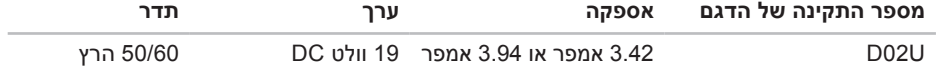

לפרטים, קרא את הוראות הבטיחות המצורפות למחשב.

לקבלת מידע אודות נהלים מומלצים נוספים בנושא בטיחות, בקר בדף הבית של התאימות לתקינה בכתובת .**www.dell.com/regulatory\_compliance**

# **נספח**

# **מידע עבור התקנים המקסיקניים הרשמיים )NOM) )במקסיקו בלבד(**

להלן מידע הנוגע להתקנים המתוארים במסמך זה, בהתאם לדרישות של התקנים המקסיקניים הרשמיים  $: (NOM)$ 

**יבואן:**

.Dell México S.A. de C.V

Paseo de la Reforma 2620 – Flat 11°

Col. Lomas Altas

11950 México, D.F.

#### **סביבת המחשב**

<span id="page-8-0"></span>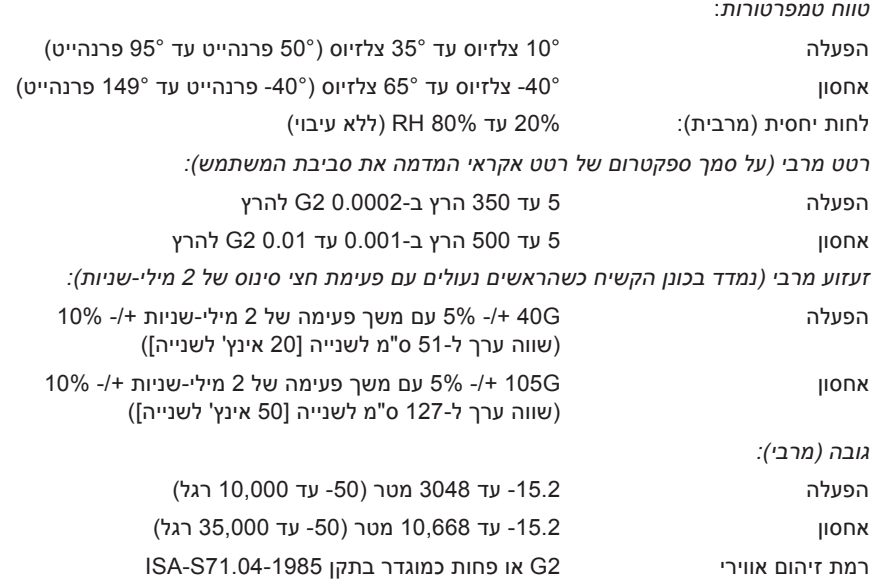

<span id="page-9-0"></span>**מפרט בסיסי** 

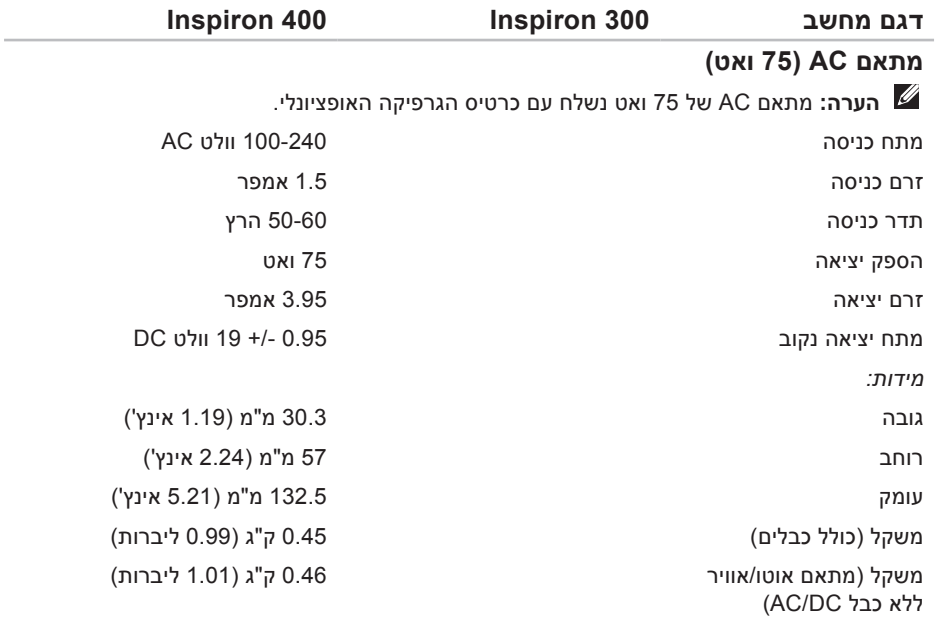

<span id="page-10-0"></span>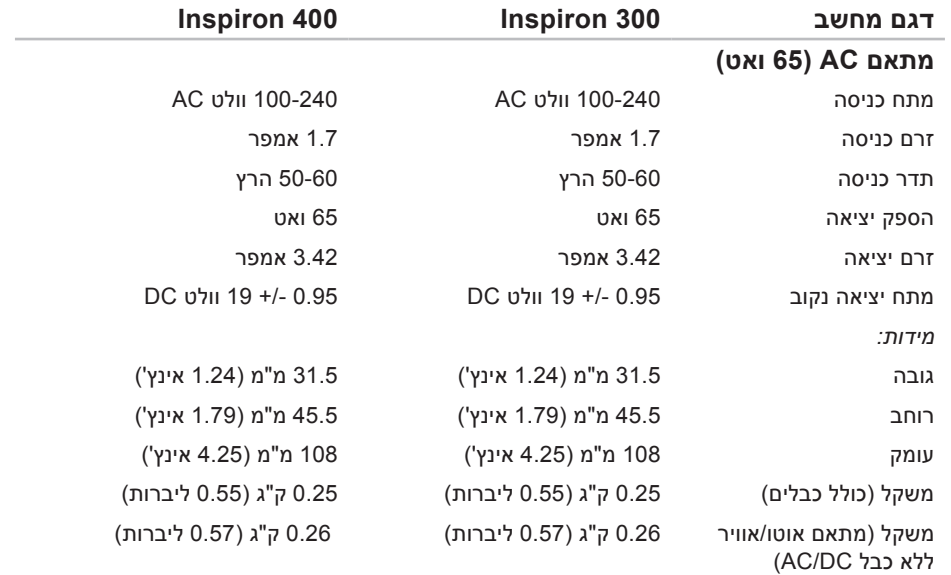

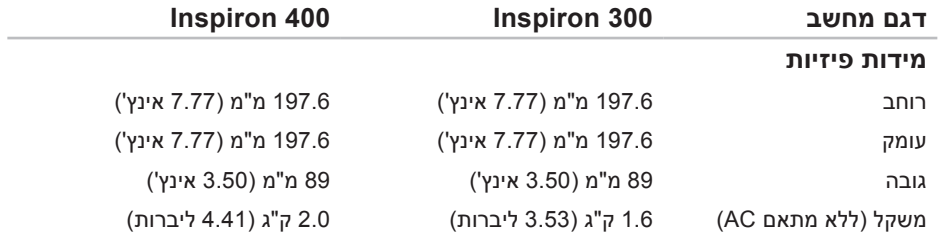

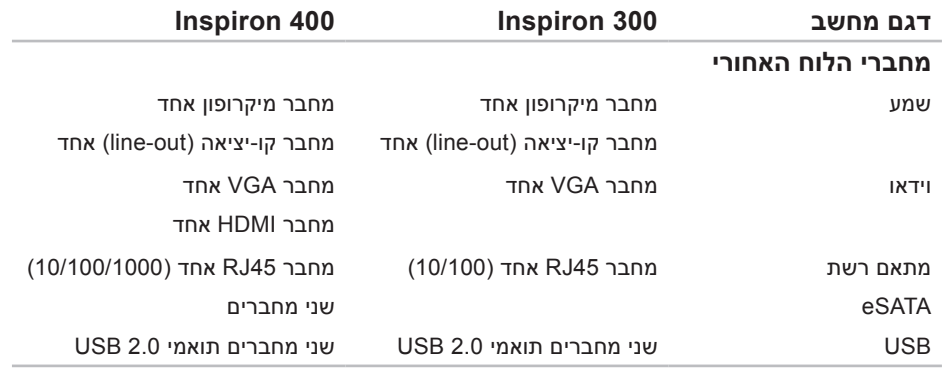

<span id="page-13-0"></span>**מפרט בסיסי** 

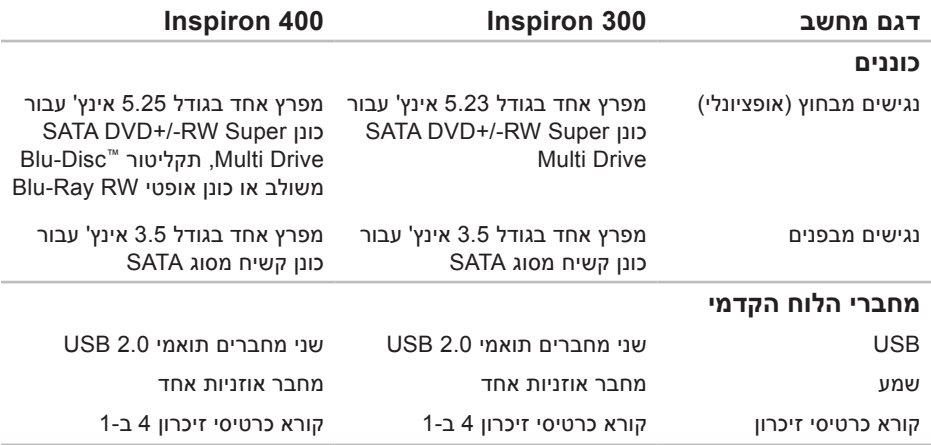

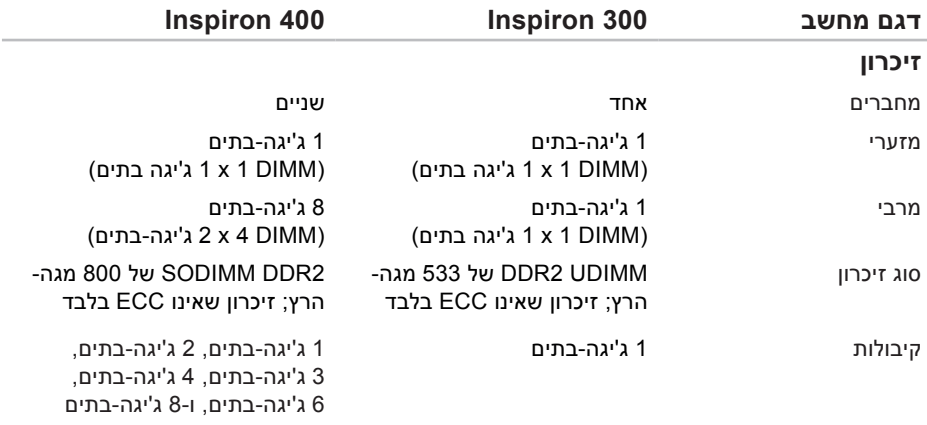

**הערה:** לקבלת הוראות אודות שדרוג הזיכרון, עיין ב*מדריך השירות* באתר התמיכה של Dell .**support.dell.com/manuals** בכתובת

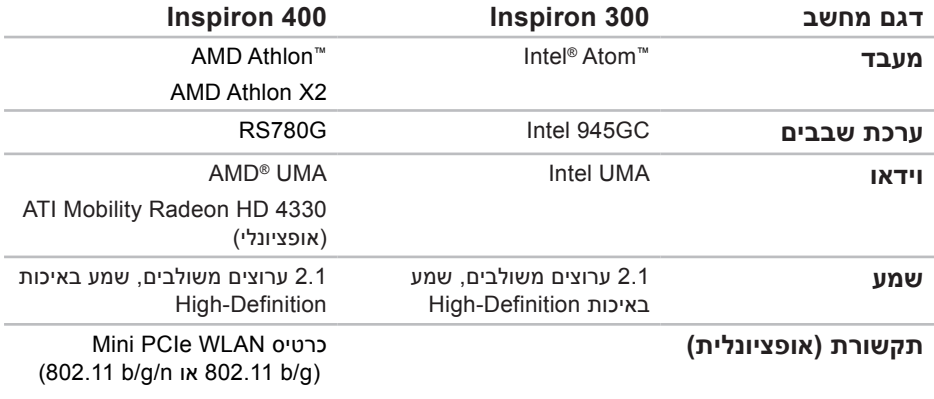

# **מפרט בסיסי**

<span id="page-16-0"></span>פרק זה מספק לך מידע בסיסי שייתכן ויהיה לך צורך בו עבור התקנה, עדכון מנהלי התקן עבור המחשב והשדרוג שלו.

> לקבלת מפרט מפורט יותר, עיין במפרטים מקיפים באתר התמיכה של Dell בכתובת .**support.dell.com/manuals**

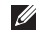

**הערה:** ההצעות עשויות להשתנות מאזור לאזור. לקבלת מידע נוסף אודות תצורת המחשב, לחץ על **התחל** ← **עזרה ותמיכה** ובחר באפשרות להצגת המידע אודות המחשב שלך.

<span id="page-17-0"></span>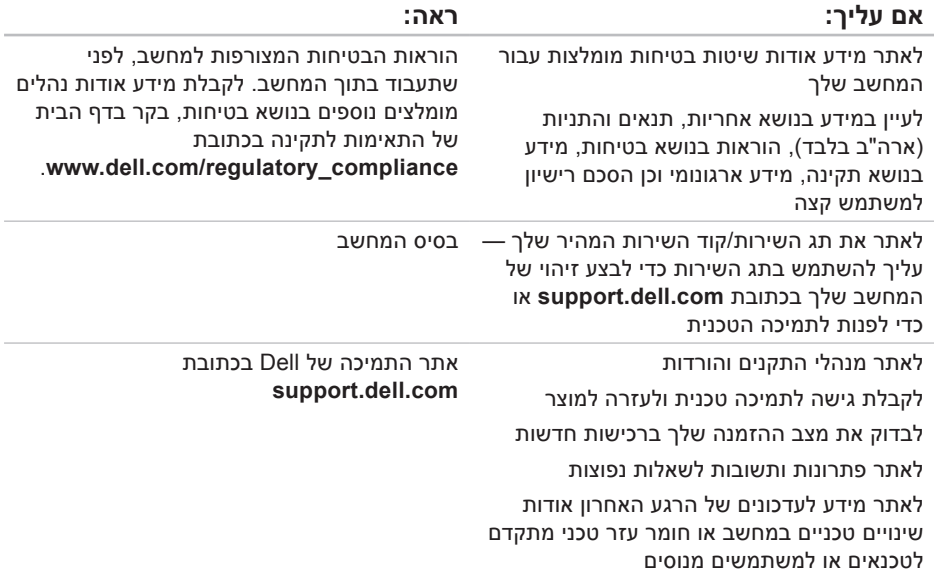

# **חיפוש אחר מידע ומשאבים נוספים**

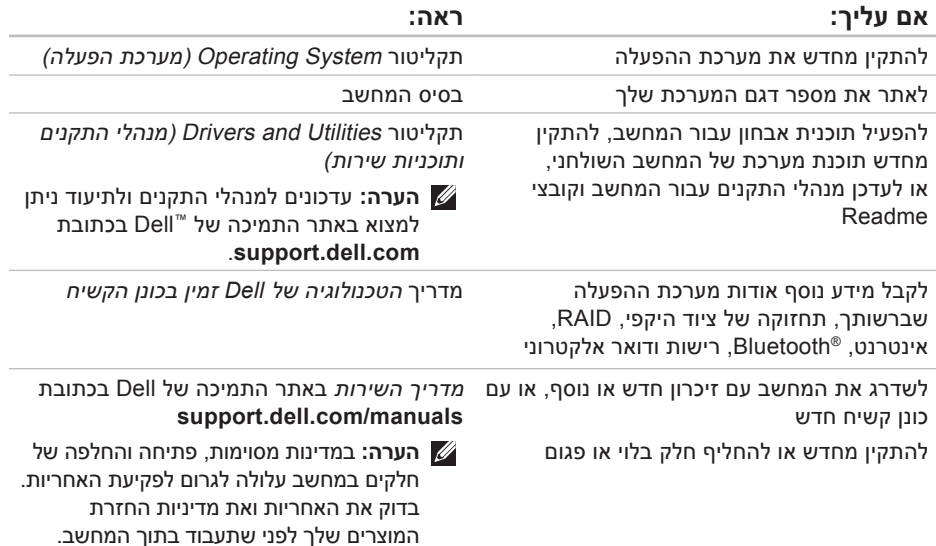

# <span id="page-19-1"></span>**פנייה אל Dell**

לקוחות בארה"ב יתקשרו למספר .)800-999-3355( 800-WWW-DELL

**הערה:** אם אין ברשותך חיבור אינטרנט פעיל, באפשרותך למצוא מידע ליצירת קשר בחשבונית הרכישה, תעודת המשלוח, החשבון או קטלוג המוצרים של Dell.

חברת Dell מציעה כמה אפשרויות לתמיכה ולשירות באינטרנט ובטלפון. הזמינות משתנה לפי מדינה ומוצר, וייתכן שחלק מהשירותים לא יהיו זמינים באזורך. לפנייה אל Dell בנושא מכירות, תמיכה טכנית או שירות לקוחות:

- .**support.dell.com** בכתובת בקר **.1**
- **.2** ברר פרטים לגבי הארץ או האזור שלך בתפריט **בחר )Choose A Country/Region** הנפתח **ארץ/אזור(** בחלק התחתון של הדף.
- <span id="page-19-0"></span>**.3** לחץ על **Us Contact( צור קשר(** בצד השמאלי של הדף.
	- **.4** בחר בקישור המתאים לשירות או לתמיכה הנחוצים.
	- **.5** בחר בשיטת הפנייה לחברת Dell המתאימה לך.

#### **הרזע תלבק**

זכור למלא את 'רשימת פעולות לביצוע באבחון' שלהלן. אם ניתן, הפעל את המחשב לפני שתתקשר לחברת Dell לקבלת סיוע, והתקשר ממכשיר טלפון הנמצא סמוך למחשב. ייתכן שתתבקש להקיש פקודות מסוימות במקלדת, למסור מידע מפורט במהלך ביצוע פעולות, או לנסות צעדים אחרים לפתרון הבעיה שניתן לבצע רק במחשב עצמו. ודא שתיעוד המחשב נמצא בהישג ידך.

#### **רשימת פעולות לביצוע באבחון**

- <span id="page-20-1"></span> •שם:
- •תאריך:
- •כתובת:
- •מספר טלפון:
- •תג שירות וקוד שירות מהיר )ממוקמים בתווית בבסיס המחשב):
- <span id="page-20-0"></span> •מספר אישור להחזרת חומרים )אם סופק על ידי טכנאי תמיכה של Dell):
	- •מערכת הפעלה וגרסה:
		- •התקנים:
		- •כרטיסי הרחבה:
	- •האם אתה מחובר לרשת? כן /לא
		- •רשת, גרסה ומתאם רשת:
			- •תוכניות וגרסאות:

עיין בתיעוד של מערכת ההפעלה כדי לברר את תוכן קובצי האתחול של המחשב. אם המחשב מחובר למדפסת, הדפס את כל הקבצים. אחרת, רשום את התוכן של כל קובץ לפני שתתקשר לחברת Dell.

- •הודעת שגיאה, קוד צפצוף או קוד אבחון:
- •תיאור הבעיה והליכים שביצעת לפתרון הבעיה:

# **לפני יצירת קשר עם Dell**

<span id="page-21-0"></span>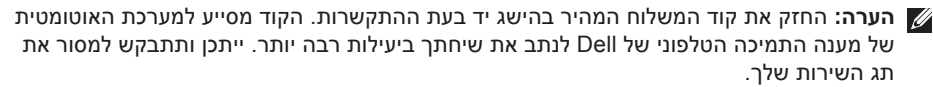

#### <span id="page-21-1"></span>**איתור תג השירות**

תג השירות של המחשב שלך ממוקם בבסיס המחשב.

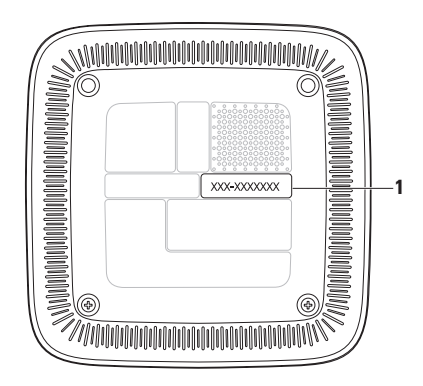

**1** תג שירות/קוד שירות מהיר

# **החזרת פריטים לתיקון במסגרת האחריות או לקבלת זיכוי**

הכן את כל הפריטים שברצונך להחזיר, לצורכי תיקון או לצורכי זיכוי, באופן הבא:

- **הערה:** לפני שתחזיר את המוצר ל-Dell, הקפד לגבות את כל הנתונים בכונן הקשיח ובכל התקן אחסון אחר במוצר. הסר מידע סודי, קנייני ואישי, כמו גם מדיה נשלפת, כגון תקליטורים וכרטיסי PC Card. Dell אינה אחראית למידע הסודי, הקנייני או האישי שלך; נתונים שאבדו או נפגמו; או מדיה ניתנת להסרה שנפגמה או אבדה, שייתכן שהיו כלולים עם המוצר שהחזרת.
	- **.1** התקשר לחברת Dell לקבלת Return מספר )Material Authorization Number אישור להחזרת חומרים) וכתוב אותו בבירור ובאופן בולט על-גבי האריזה.

לאיתור מספר הטלפון עבור האזור שלך, ראה "פנייה אל Dell "בעמוד [.59](#page-19-1)

- <span id="page-22-0"></span>**.2** כלול העתק של החשבונית ומכתב המתאר את סיבת ההחזרה.
- **.3** כלול עותק של רשימת הפעולות לביצוע באבחון )ראה "רשימת פעולות לביצוע באבחון" בעמוד [58](#page-20-1)(, המציין את הבדיקות שערכת ואת הודעות השגיאה שהתקבלו בתוכנית האבחון של Dell )ראה "תוכנית האבחון של Dell "בעמוד [41\(](#page-37-1).
- **.4** כלול אביזרים המשויכים לפריטים המוחזרים (כבלי חשמל, תוכנות, מדריכים וכו הלאה), אם ההחזרה היא לשם קבלת זיכוי.
	- **.5** ארוז את הציוד המיועד להחזרה בחומרי האריזה המקוריים (או שווי-ערר).
- **הערה:** התשלום על הוצאות המשלוח הוא באחריותך. באחריותך גם לבטח את המוצרים שאתה מחזיר, ואתה לוקח על עצמך את הסיכון שהם יאבדו במהלך המשלוח לחברת Dell. חבילות לתשלום בעת המסירה (COD) לא יתקבלו.
- **הערה:** מוצרים מוחזרים שלא עונים על כל הדרישות לעיל, יידחו על ידי הסניף המקבל של חברת Dell ויישלחו חזרה אליך.

# **שירות מצב ההזמנות**

לבדיקת מצב הזמנה כלשהי של מוצרי Dell, **האוטומטי** באפשרותך לגשת לאתר **com.dell.support**, או להתקשר לשירות מצב ההזמנות האוטומטי. מענה קולי מבקש ממך להזין את המידע הדרוש לאיתור הזמנתך ולדיווח על מצבה. לאיתור מספר הטלפון עבור האזור שלך, ראה "פנייה אל Dell "בעמוד [.59](#page-19-1)

אם יש בעיה בהזמנה שלך, כגון רכיבים חסרים, רכיבים שגויים או חיוב שגוי, צור קשר עם שירות הלקוחות של Dell. כשתתקשר, החזק בהישג יד את החשבונית או את תעודת המשלוח. לאיתור מספר הטלפון עבור האזור שלך, ראה "פנייה אל Dell "בעמוד .[59](#page-19-1)

# **מידע אודות המוצר**

<span id="page-23-0"></span>אם אתה זקוק למידע לגבי מוצרים אחרים שניתן לרכוש מחברת Dell, או אם ברצונך לבצע הזמנה, בקר באתר האינטרנט של Dell בכתובת **com.dell.www**. לאיתור מספר הטלפון עבור האזור שלך או כדי לשוחח עם מומחה מכירות, ראה "פנייה אל Dell "בעמוד [.59](#page-19-1)

<span id="page-24-1"></span>**הרזע תלבק**

## **שירותים מקוונים**

באפשרותך ללמוד על מוצרים ושירותים של Dell באתרי האינטרנט הבאים:

- **www.dell.com**
- האוקיינוס/אסיה מדינות )**www.dell.com/ap** השקט בלבד)
	- )בלבד יפן )**www.dell.com/jp**
	- )בלבד אירופה )**www.euro.dell.com**
- הלטינית אמריקה מדינות )**www.dell.com/la** והקריביים(
	- )בלבד קנדה )**www.dell.ca**

תוכל לגשת לתמיכה של Dell באמצעות אתרי האינטרנט וכתובות הדואר האלקטרוני הבאים:

### **אתרי התמיכה של Dell**

- **support.dell.com**
- )בלבד יפן )**support.jp.dell.com**
- )בלבד אירופה )**support.euro.dell.com**

### <span id="page-24-0"></span>**כתובות דואר אלקטרוני של התמיכה של Dell**

- **mobile\_support@us.dell.com**
	- **support@us.dell.com**
- מדינות)**la-techsupport@dell.com** אמריקה הלטינית והקריביים בלבד(
- אסיה מדינות )**apsupport@dell.com** והאוקיינוס השקט בלבד)

### **כתובות דואר אלקטרוני של השיווק והמכירות של Dell**

- אסיה מדינות )**apmarketing@dell.com** והאוקיינוס השקט בלבד)
- )בלבד קנדה )**sales\_canada@dell.com**

### **פרוטוקול העברת קבצים אנונימי )FTP)**

**ftp.dell.com**• 

התחבר כמשתמש: anonymous, והשתמש בכתובת הדואר האלקטרוני שלך כסיסמה.

# **תמיכה טכנית ושירות לקוחות**

שירות התמיכה של Dell זמין לענות על שאלותיך אודות החומרה של Dell. צוות התמיכה שלנו משתמש בתוכנית אבחון ממוחשבת כדי לספק מענה מהיר ומדויק.

כדי לפנות לשירות התמיכה של Dell, ראה "לפני יצירת קשר עם Dell "בעמוד [57](#page-21-1) ולאחר מכן עיין בפרטים ליצירת קשר באזורך או בקר בכתובת .**support.dell.com**

# **DellConnect**

<span id="page-25-0"></span>הוא כלי פשוט לגישה מקוונת DellConnect<sup>™</sup> המאפשר לשותף השירות והתמיכה של Dell לגשת למחשב שלך באמצעות חיבור פס רחב, לאבחן את הבעיה ולתקנה, כל זאת תחת הפיקוח שלך. לקבלת מידע נוסף, בקר באתר .**support.dell.com**/**dellconnect**

# **קבלת עזרה**

אם נתקלת בבעיה במחשב, תוכל לבצע את הצעדים הבאים לשם אבחון הבעיה ופתרונה:

- **.1** ראה "פתרון בעיות" בעמוד [31](#page-47-1) לקבלת מידע והליכים הקשורים לבעיה במחשב.
- **.2** ראה "תוכנית האבחון של Dell "בעמוד [41](#page-37-1) לעיון בהליכים להפעלת תוכנית האבחון של Dell.
	- **.3** מלא את "רשימת הפעולות לביצוע אבחון" בעמוד [.58](#page-20-1)
- **.4** השתמש בערכת הכלים המקיפה של שירותים מקוונים של Dell, הזמינה באתר התמיכה של עזרה לקבלת ,(**support.dell.com**( Dell בהתקנה והליכים לפתרון בעיות. ראה "שירותים מקוונים" בעמוד [54](#page-24-1) לקבלת רשימה מקיפה של התמיכה המקוונת של Dell.
	- **.5** אם השלבים שלעיל לא סייעו בפתרון הבעיה, ראה "פנייה אל Dell "בעמוד [.59](#page-19-1)
- <span id="page-26-0"></span>**הערה:** התקשר לתמיכה של Dell מטלפון שנמצא בקרבת המחשב, על מנת שאנשי התמיכה יוכלו לסייע לך בהליכים הנחוצים.
- **הערה:** ייתכן שמערכת קודי השירות המהיר של Dell לא תהיה זמינה בכל המדינות.

כשתתבקש להקיש את הקוד שלך במערכת המענה האוטומטי של Dell, הזן את קוד השירות המהיר כדי לנתב את השיחה ישירות לאיש התמיכה המתאים. אם אין לך קוד שירות מהיר, פתח את התיקייה **Accessories Dell( אביזרים של Dell)**, לחץ פעמיים על הסמל **קוד שירות מהיר** ופעל על פי ההנחיות.

**הערה:** חלק מהשירותים הבאים אינם זמינים תמיד בכל האתרים הנמאים מחוץ לארה"ב. התקשר לנציג Dell לקבלת מידע אודות זמינות.

כדי להתקין מחדש את Windows, תזדקק לפריטים הבאים:

- •תקליטור System Operating( מערכת הפעלה( של Dell
	- י תקליטור Drivers and Utilities (מנהלי התקנים ותוכניות שירות( של Dell

Drivers and Utilities תקליטור **:הערה** )מנהלי התקנים ותוכניות שירות( של Dell מכיל מנהלי התקנים שהותקנו במהלך הרכבת המחשב. השתמש בתקליטור Drivers and Utilities( מנהלי התקנים ותוכניות שירות( של Dell כדי לטעון מנהלי התקן דרושים. בהתאם לאזור ממנו הזמנת את המחשב, או אם הזמנת את התקליטור, ייתכן שתקליטורי Drivers and Utilities (מנהלי התקו ותכניות שירות) ו-Operating System (מערכת הפעלה) של Dell לא צורפו למחשב שלך.

### **התקנה מחדש של** <sup>R</sup>**Windows**® **Microsoft**

השלמת תהליך ההתקנה עשויה לארוך בין שעה לשעתיים. לאחר ההתקנה מחדש של מערכת ההפעלה, עליך להתקין מחדש גם את מנהלי ההתקן, תוכנית להגנה מפני וירוסים ותוכנות אחרות.

**.1** שמור וסגור את כל הקבצים הפתוחים וצא מכל התוכניות הפתוחות.

- <span id="page-27-0"></span>**.2** הכנס את התקליטור System Operating )מערכת הפעלה(.
- **.3** לחץ על **Exit( יציאה(** אם מופיעה ההודעה .**)Windows את התקן )Install Windows**
	- **.4** הפעל מחדש את המחשב.
	- **.5** עם הופעת הסמל של DELL, הקש מיד על  $<$ F12 $>$
- **הערה:** אם תמתין זמן רב מדי והסמל של מערכת ההפעלה מופיע, המשך להמתין עד אשר יופיע שולחן העבודה של RMicrosoft ולאחר מכו כבה את המחשב Windows®. ונסה שנית.
- **הערה:** השלבים הבאים משנים את רצף האתחול באופן חד פעמי בלבד. בהפעלה הבאה, המחשב יאתחל בהתאם להתקנים שצוינו בתוכנית הגדרת המערכת.
- **.6** כאשר רשימת ההתקנים של האתחול מופיעה, .>Enter< והקש **CD/DVD/CD-RW כונן** בחר
	- **.7** הקש על מקש כלשהו כדי **לאתחל מכונן תקליטורים**.

עקוב אחר ההוראות המופיעות על-גבי המסך כדי להשלים את תהליך ההתקנה.

# **התקנה מחדש של מערכת ההפעלה**

### **לפני שתתחיל**

אם אתה שוקל להתקין מחדש את מערכת ההפעלה RWindows® Microsof כדי לתקן בעיה במנהל התקן חדש שהותקן, נסה תחילה להשתמש חזרה )Windows Device Driver Rollback-ב למצב קודם של מנהל התקו).

כדי לחזור למנהל התקן קודם:

Windows XP

- **.1** לחץ על **התחל**.
- **.2** לחץ באמצעות לחצן העכבר הימני על **המחשב שלי**.
	- **.3** לחץ על **מאפיינים**← **חומרה**← **מנהל התקן**.
- **.4** לחץ באמצעות לחצן העכבר הימני על ההתקן שעבורו הותקן מנהל ההתקן החדש ולאחר מכן לחץ על **מאפיינים**.
	- **.5** לחץ על הכרטיסייה **מנהלי התקן**← **חזור למנהל התקן קודם**.

#### Windows 7 או Windows Vista

**.1** לחץ על **התחל** .

- <span id="page-28-0"></span>**.2** לחץ באמצעות לחצן העכבר הימני על **מחשב**.
	- **.3** לחץ על **מאפיינים**← **מנהל ההתקנים**.
- **.4** לחץ באמצעות לחצן העכבר הימני על ההתקן שעבורו הותקן מנהל ההתקן החדש ולאחר מכן לחץ על **מאפיינים**.
	- **.5** לחץ על הכרטיסייה **מנהלי התקן**← **חזור למנהל התקן קוד**ם.

אם התכונה 'חזרה למנהל התקן קודם' של Windows אינה פותרת את הבעיה, השתמש בשחזור מערכת כדי להחזיר את מערכת ההפעלה למצב שבו הייתה לפני התקנת מנהל ההתקן החדש. ראה "שחזור מערכת" בעמוד [.46](#page-32-1)

**התראה: לפני ביצוע ההתקנה, גבה את כל קובצי הנתונים בכונן הקשיח הראשי. בתצורות כונן קשיח רגילות, הכונן הקשיח הראשי הוא הכונן המזוהה ראשון על-ידי המחשב**.

- **.4** בחר פריסת מקלדת ולחץ על **הבא**.
- **.5** כדי לגשת לאפשרויות השחזור, היכנס למחשב כמשתמש מקומי. כדי לגשת אל שורת הפקודה, הקלד את הערך administrator (מנהל מערכת( בשדה **שם משתמש**, ולאחר מכן לחץ על **אישור**.
- **Dell Factory Image Restore** על לחץ **.6 )שחזור תמונת יצרן של Dell)**. מסך הפתיחה של **שחזור תמונת יצרן של Dell** מופיע.
- **הערה:** בהתאם לתצורה שהגדרת, ייתכן שיהיה עליך לבחור באפשרות **Factory Dell Tools( כלי היצרן של Dell )**ולאחר מכן **Dell Factory Image Restore** באפשרות **)שחזור תמונת יצרן של Dell)**.
- **.7** לחץ על **Next( הבא(**. המסך **Data Confirm Deletion( אישור מחיקת נתונים(** מופיע.
- **הערה:** אם לא תרצה להמשיך בהפעלת שחזור תמונת יצרן, לחץ על **Cancel( ביטול(**.

**.8** לחץ על תיבת הסימון כדי לאשר שברצונך להמשיך לאתחל מחדש את הכונן הקשיח ולשחזר את תוכנת המערכת להגדרות היצרן, ולאחר מכן לחץ על **Next( הבא(**.

תהליך השחזור יתחיל והוא עשוי לארוך חמש דקות או יותר. בסיום השחזור של מערכת ההפעלה והיישומים המותקנים מראש למצב הראשוני, תוצג הודעה.

**.9** לחץ על **Finish( סיום(** כדי להפעיל מחדש את המחשב.

# **Dell Factory Image Restore )שחזור תמונת יצרן של Dell)**

**התראה: שימוש בשחזור תמונת יצרן של Dell מוחק לצמיתות את כל הנתונים בכונן הקשיח ומסיר את כל התוכניות או מנהלי ההתקנים שהותקנו לאחר קבלת המחשב. אם ניתן, גבה את הנתונים לפני שתשתמש באפשרות זו. השתמש באפשרות שחזור תמונת היצרן של Dell רק אם שימוש בשחזור מערכת לא פתר את הבעיה במערכת ההפעלה.**

**הערה:** שחזור תמונת יצרן של Dell עשוי שלא להיות זמין בארצות מסוימות או במחשבים מסוימים.

השתמש בשחזור תמונת יצרן של Dell רק כאמצעי אחרון לשחזור מערכת ההפעלה. אפשרות זו משחזרת את הכונן הקשיח למצב הפעולה שבו היה בעת רכישת המחשב. כל התוכניות והקבצים שהתווספו

מאז קבלת המחשב — כולל קובצי נתונים — נמחקים לצמיתות מהכונן הקשיח. קובצי נתונים כוללים מסמכים, גיליונות אלקטרוניים, הודעות דואר אלקטרוני, תמונות דיגיטליות, קובצי מוסיקה וכן הלאה. אם ניתן, בצע גיבוי של כל הנתונים לפני שימוש בשחזור תמונת יצרן.

#### **הפעלת שחזור תמונת יצרן של Dell**

- **.1** הפעל את המחשב. עם הופעת הסמל של Dell, הקש >8F >מספר פעמים כדי לגשת לחלון **אפשרויות )Advanced Boot Options אתחול מתקדמות(**.
	- **הערה:** אם תמתין זמן רב מדי והסמל של מערכת ההפעלה מופיע, המשך להמתין עד אשר יופיע שולחן העבודה של RMicrosoft RWindows, ולאחר מכן כבה את המחשב ונסה שנית.
		- **.2** בחר באפשרות **תקן את מחשבך**.
		- **.3** החלון **אפשרויות שחזור מערכת** מופיע.

במקרה ששימוש בשחזור מערכת לא פתר את הבעיה, באפשרותך לבטל את שחזור המערכת האחרון.

#### **ביטול שחזור המערכת האחרון**

**הערה:** לפני ביטול שחזור המערכת האחרון, שמור את כל הקבצים הפתוחים וסגור אותם וצא מכל התוכניות הפתוחות. אין לשנות, לפתוח או למחוק קבצים או תוכניות כלשהם עד לאחר השלמת שחזור המערכת.

Windows XP

- **.1** לחץ על **התחל**← **כל התוכניות**← **עזרים**← **כלי מערכת**← **שחזור מערכת**.
	- **.2** במסך הפתיחה, לחץ על **שחזר את המחשב שלי לנקודת זמן קודמת**.
	- **.3** עקוב אחר ההוראות המופיעות על-גבי המסך.

#### Windows 7 או Windows Vista

- **.1** לחץ על **התחל** .
- <span id="page-31-0"></span>**.2** בתיבה **התחל חיפוש**, הקלד System Restore<sup>( ווחזור</sup> מערכת) והקש .>Enter<
- **.3** לחץ על **בטל את השחזור האחרון שלי** ולחץ על **הבא**.

### <span id="page-32-1"></span>**שחזור מערכת**

מערכות ההפעלה של Windows מספקות אפשרות של שחזור מערכת המאפשרת להחזיר את המחשב למצב פעולה קודם )מבלי להשפיע על קובצי נתונים), אם שינויים בחומרה, בתוכנה או בהגדרות מערכת אחרות הותירו את המחשב במצב פעולה בלתי רצוי. כל שינוי המבוצע באמצעות שחזור המערכת הוא הפיך לגמרי.

- **התראה:גבה את קובצי הנתונים באופן קבוע. שחזור המערכת אינו בודק את קובצי הנתונים ואינו משחזר אותם.**
- **הערה:** ההליכים במסמך זה מתייחסים לתצוגת ברירת המחדל של Windows וייתכן Dell™ שלא יתאימו אם תגדיר את מחשר שברשותך לתצוגה קלאסית של Windows.

#### **הפעלת שחזור מערכת**

Windows XP

- <span id="page-32-0"></span>**.1** לחץ על **התחל**← **כל התוכניות**← **עזרים**← **כלי מערכת**← **שחזור מערכת**.
	- **.2** במסך הפתיחה, לחץ על **הבא**.

**.3** עקוב אחר ההוראות המופיעות על-גבי המסך. Windows 7 או Windows Vista

- **.1** לחץ על **התחל** .
- **.2** בתיבה **התחל חיפוש**, הקלד System Restore( ושחזור מערכת) והקש .>Enter<
- **הערה:** ייתכן שיופיע החלון **בקרת חשבון משתמש**. אם אתה מוגדר במחשב כמנהל מערכת, לחץ על **המשך**; אם לא - פנה למנהל המערכת כדי להמשיך בפעולה הרצויה.
- **.3** לחץ על **הבא** ובצע את שאר ההנחיות המופיעות על-גבי המסך.

# **שחזור מערכת ההפעלה**

ניתן לשחזר את מערכת ההפעלה בדרכים הבאות:

- •שחזור מערכת מחזיר את המחשב למצב הפעלה מוקדם יותר, מבלי להשפיע על קובצי נתונים. השתמש בשחזור המערכת כפתרון ראשון לשחזור מערכת ההפעלה ולשימור קובצי הנתונים.
- •שחזור תמונת היצרן של Dell מחזיר את הכונן הקשיח למצב הפעולה שבו היה בעת רכישת המחשב. הליך זה מוחק לצמיתות את כל הנתונים בכונן הקשיח ומסיר את כל התוכניות שהותקנו לאחר קבלת המחשב. השתמש בשחזור תמונת יצרן של Dell רק אם שימוש בשחזור מערכת לא פתר את הבעיה במערכת ההפעלה.
- <span id="page-33-0"></span> •אם קיבלת תקליטור System Operating (מערכת הפעלה) יחד עם המחשב שברשותך, באפשרותך להשתמש בו לשחזור מערכת ההפעלה. עם זאת, גם השימוש בתקליטור Operating System (מערכת ההפעלה) גורם למחיקת כל הנתונים שבכונן הקשיח. השתמש בתקליטור רק אם שימוש בשחזור מערכת לא פתר את הבעיה במערכת ההפעלה.

- **הערה:** השלבים הבאים משנים את רצף האתחול באופן חד פעמי בלבד. בהפעלה הבאה, המחשב יאתחל בהתאם להתקנים שצוינו בתוכנית הגדרת המערכת.
- **.3** כאשר רשימת ההתקנים של האתחול מופיעה, .>Enter< והקש **CD/DVD/CD-RW** את סמן
- **.4** בתפריט שמופיע, בחר באפשרות **from Boot ROM-CD( אתחל מכונן תקליטורים(** והקש .>Enter<
	- **.5** הקלד 1 כדי להפעיל את תפריט התקליטור והקש >Enter >כדי להמשיך.
- **Run the 32 Bit Dell Diagnostics** בחר **.6 )הפעל את תוכנית האבחון של Dell בעלת 32 הסיביות(** מהרשימה הממוספרת. אם רשומות מספר גרסאות, בחר את הגרסה המתאימה למחשב שברשותך.
	- **.7** בחר בבדיקה שברצונך להפעיל.
- **.8** אם במהלך בדיקה המערכת נתקלת בבעיה, מופיעה הודעה עם קוד שגיאה ותיאור הבעיה. רשום את קוד השגיאה ותיאור הבעיה ופנה אל Dell( ראה "פנייה אל Dell "בעמוד [59](#page-19-1)(.
- **הערה:** תג השירות של המחשב מוצג בחלק העליון של כל מסך בדיקה. תג השירות עוזר לך לזהות את המחשב שלך בעת הפנייה ל-Dell.
- **.9** עם סיום הבדיקות, סגור את מסך הבדיקה כדי לחזור אל החלון **Option An Choose )בחירת אפשרות(**.
- **1010**כדי לצאת מתוכנית האבחון של Dell ולהפעיל מחדש את המחשב, לחץ על **Exit( יציאה(**.
	- **1111**הוצא את התקליטור Utilities and Drivers )מנהלי התקנים ותוכניות שירות(.

c. אם נתקלת בבעיות בזיכרון, הקש >y>, אחרת הקש >n>.

מוצגת ההודעה הבאה "Dell Booting Diagnostic Utility Partition. )מאתחל את מחיצת תוכנית האבחון Press any key to (.Dell של .continue (הקש על מקש כלשהו כדי להמשיך.)"

d. הקש על מקש כלשהו כדי לעבור לחלון .**)אפשרות בחירת )Choose An Option**

אם PSA אינו מופעל:

הקש על מקש כלשהו כדי להפעיל את תוכנית האבחון של Dell ממחיצת תוכנית האבחון בדיסק הקשיח ועבור אל החלון **Option An Choose )בחירת אפשרות(**.

- **.4** בחר בבדיקה שברצונך להפעיל.
- **.5** אם במהלך בדיקה המערכת נתקלת בבעיה, מופיעה הודעה עם קוד השגיאה ותיאור הבעיה. רשום את קוד השגיאה ותיאור הבעיה ופנה אל Dell( ראה "פנייה אל Dell "בעמוד [59](#page-19-1)(.
- **הערה:** תג השירות של המחשב מוצג בחלק העליון של כל מסך בדיקה. תג השירות עוזר לך לזהות את המחשב שלך בעת הפנייה ל-Dell.
	- **.6** עם סיום הבדיקות, סגור את מסך הבדיקה כדי לחזור אל החלון **Option An Choose )בחירת אפשרות(**.
	- **.7** כדי לצאת מתוכנית האבחון של Dell ולהפעיל מחדש את המחשב, לחץ על **Exit( יציאה(**.

### **הפעלת תוכנית האבחון של Dell Drivers and Utilities מהתקליטור )מנהלי התקנים ותוכניות שירות(**

- **.1** הכנס את התקליטור Utilities and Drivers )מנהלי התקנים ותוכניות שירות( לכונן.
- **.2** כבה את המחשב והפעל אותו מחדש. כאשר מופיע הסמל של DELL, הקש מייד על  $<$ F12 $>$
- **הערה:** אם תמתין זמן רב מדי והסמל של מערכת ההפעלה מופיע, המשך להמתין עד אשר יופיע שולחן העבודה של <sup>R</sup> Windows® Microsoft, ולאחר מכן כבה את המחשב ונסה שנית.
### **הפעלת תוכנית האבחון של Dell מהכונן הקשיח**

תוכנית האבחון של Dell ממוקמת במחיצה נסתרת בכונן הקשיח, המיועדת לתוכנית השירות.

- **הערה:** אם המחשב אינו מציג תמונת מסך, פנה אל Dell( ראה "פנייה אל Dell "בעמוד [59\(](#page-19-0).
	- **.1** ודא שהמחשב מחובר לשקע חשמל שידוע לך שהוא תקין.
		- **2.** הפעל (או הפעל מחדש) את המחשב.
- כאשר מופיע הסמל TM **.3** DELL, הקש מייד על >12F>. בחר **Diagnostics( אבחון(** מתפריט האתחול והקש >Enter>.
	- **הערה:** אם תמתין זמן רב מדי והסמל של מערכת ההפעלה מופיע, המשך להמתין עד אשר יופיע שולחן העבודה של RMicrosoft ולאחר מכו כבה את המחשב Windows®. ונסה שנית.

**הערה:** אם מופיעה הודעה המציינת כי לא נמצאה מחיצה של תוכנית שירות לאבחון, הפעל את תוכנית האבחון של Dell מהתקליטור Drivers and Utilities (מנהלי התקנים ותוכניות שירות(.

אם בדיקת המערכת לפני האתחול )PSA )מופעלת:

a. PSA מתחיל להפעיל בדיקות.

b. אם ה-PSA מסתיימת בהצלחה, תתקבל No problems have" :הבאה ההודעה been found with this system ותרו so far. בעיות במערכת זו.( you Do want to run the remaining memory tests? (האם ברצונד להפעיל את בדיקות הזיכרון This will take (?תרולו about 30 minutes or more. )פעולה זו תימשך כ30- דקות Do you want to (.חוותר ?continue( האם ברצונך להמשיך?( )Recommended)׳  $"$ . ([מומלץ])

## **Hardware Troubleshooter )פותר בעיות החומרה(**

<span id="page-37-0"></span> אם התקן אינו מזוהה במהלך הגדרתמערכת ההפעלה או מזוהה אך תצורתו מוגדרת בצורה שגויה, באפשרותך להשתמש ב-**Hardware Troubleshooter( פותר בעיות החומרה(** כדי לפתור את בעיית אי התאימות.

להפעלת Troubleshooter Hardware( פותר בעיות החומרה(:

- **.1** לחץ על **התחל** ← **עזרה ותמיכה**.
- hardware troubleshooter הקלד **.2** )פותר בעיות החומרה( בשדה החיפוש והקש על >Enter >כדי להתחיל את החיפוש.
- **.3** בתוצאות החיפוש, בחר באפשרות המתארת בצורה הטובה ביותר את הבעיה ובצע את שלבי הפתרון הנותרים.

## **תוכנית האבחון של Dell**

אם נתקלת בבעיה במחשב, בצע את הבדיקות שבסעיף "נעילות ובעיות תוכנה" בעמוד [36](#page-42-0) והפעל את תוכנית האבחון של Dell לפני שתפנה אל Dell בבקשה לסיוע טכני.

מומלץ להדפיס הליכים אלה לפני שתתחיל.

- **הערה:** תוכנית האבחון של Dell פועלת רק במחשבי Dell.
- Drivers and Utilities התקליטור **:הערה** )מנהלי התקנים ותכניות שירות( הוא אופציונלי ועשוי שלא להיות מצורף למחשב שברשותך.

עיין בסעיף הגדרת מערכת ב*מדריך השירות*, כדי לעיין במידע התצורה של המחשב ולוודא שההתקן שברצונך לבדוק מוצג בתוכנית הגדרת המערכת ופעיל.

הפעל את תוכנית האבחון של Dell מהכונן הקשיח או מהתקליטור Utilities and Drivers( מנהלי התקנים ותוכניות שירות(.

**failure Keyboard( כשל מקלדת(** — החלף את המקלדת או בדוק את הכבל לאיתור חיבור רופף.

**available device boot No )אין התקן אתחול זמין(** — אין מחיצה שניתנת לאתחול בכונן הקשיח, כבל הכונן הקשיח רופף, או שלא קיים התקן הניתן לאתחול**.**

- •אם הכונן הקשיח הוא התקן האתחול שלך, ודא שהכבלים מחוברים כהלכה, שהכונן מותקן כהלכה ושהוא מחולק למחיצות כהתקן אתחול.
	- •היכנס להגדרת המערכת וודא שפרטי רצף האתחול נכונים. עיין במדריך השירות באתר התמיכה של Dell בכתובת .**support.dell.com/manuals**

**לתקתוק פסיקה אין )No timer tick interrupt קוצב זמן(** — ייתכן ששבב כלשהו בלוח המערכת אינו פועל כהלכה או שאירע כשל בלוח האם. עיין במדריך השירות באתר התמיכה של Dell בכתובת Dell אל פנה או **support.dell.com/manuals** לקבלת סיוע )ראה "פנייה אל Dell "בעמוד [59\(](#page-19-0).

**error current over USB )שגיאת זרם יתר ב-USB** — **)**נתק את התקן ה-USB. התקן ה-USB שלך זקוק לאספקת חשמל גבוהה יותר כדי לפעול באופן תקין. השתמש במקור חשמל חיצוני כדי לחבר את התקן ה-USB, או אם ההתקן שלך כולל שני כבלי USB, חבר את שניהם.

**NOTICE - Hard Drive SELF MONITORING SYSTEM has reported that a parameter has exceeded its normal operating .range( שים לב - מערכת הבקרה העצמית של הכונן הקשיח דיווחה שפרמטר עבר את טווח ההפעלה הרגיל שלו.( recommends Dell that you back up your data regularly. )Dell ממליצה שתגבה את הנתונים שלך באופן A parameter out of range may or ).קבוע may not indicate a potential hard drive problem( פרמטר מחוץ לטווח עשוי להצביע על בעיה אפשרית בכונן הקשיח(** — שגיאת T.R.A.M.S, כשל אפשרי בכונן הדיסק הקשיח. פנה אל Dell לקבלת סיוע )ראה "פנייה אל Dell " בעמוד [59](#page-19-0)).

### **הודעות מערכת**

אם ישנה בעיה או שגיאה במחשב שלך, הוא עשוי להציג 'הודעת מערכת' שתסייע לך לזהות את הגורם ואת הפעולה הדרושה לפתרון הבעיה.

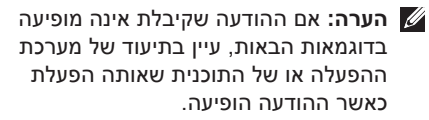

**Previous attempts at )!התראה )Alert! booting this system have failed at .[nnnn [checkpoint( הניסיונות הקודמים לאתחול המערכת כשלו בנקודת הביקורת ]nnnn].) לסיוע בפתרון בעיה זו, אנא רשום את נקודת הביקורת ופנה אל התמיכה הטכנית של Dell** — המחשב נכשל בהשלמת שגרת האתחול שלוש פעמים ברציפות עקב אותה שגיאה. פנה אל Dell לקבלת סיוע )ראה "פנייה אל Dell "בעמוד [59](#page-19-0)(.

**בבדיקת שגיאה )CMOS checksum error סיכום של CMOS** — **)**כשל אפשרי של לוח האם או סוללת RTC חלשה. יש להחליף את הסוללה. עיין ב*מדריך השירות* באתר התמיכה של Dell פנה או **support.dell.com/manuals** בכתובת אל Dell לקבלת סיוע )ראה "פנייה אל Dell "בעמוד .)[59](#page-19-0)

 אירע**(** — **CPU במאוורר כשל )CPU fan failure** כשל במאוורר ה-CPU. יש להחליף את מאוורר ה-CPU. עיין ב*מדריך השירות* באתר התמיכה של .**support.dell.com/manuals** בכתובת Dell

**הדיסק בכונן כשל )Hard-disk drive failure הקשיח(** — ייתכן שאירע כשל בכונן הדיסק הקשיח בעת ביצוע POST (בדיקה עצמית בהפעלה) של כונן הדיסק הקשיח. פנה אל Dell לקבלת סיוע )ראה "פנייה אל Dell "בעמוד [59\(](#page-19-0).

**בקריאת כשל )Hard-disk drive read failure כונן הדיסק הקשיח(** — ייתכן כשל דיסק קשיח בעת בדיקת האתחול של כונן הדיסק הקשיח. פנה אל Dell לקבלת סיוע )ראה "פנייה אל Dell "בעמוד [59](#page-19-0)(.

## **שימוש בכלי תמיכה**

## **מרכז התמיכה של Dell**

מרכז התמיכה של Dell מסייע לך לאתר את השירות, התמיכה והמידע הספציפי למערכת הנחוצים לך.

להפעלת היישום, לחץ על הסמל בשורת המשימות.

דף הבית של **מרכז התמיכה של Dell** מציג את מספר הדגם של המחשב, תג השירות, קוד השירות המהיר שלך ופרטי יצירת קשר עם השירות.

דף הבית גם מספק קישורים לצורך גישה אל:

<span id="page-40-0"></span>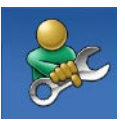

**עזרה עצמית** )פתרון בעיות, אבטחה, ביצועי מערכת, רשת/ אינטרנט, גיבוי/שחזור וכן מערכת ההפעלה Windows)

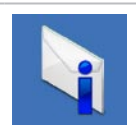

**התראות** )התראות של תמיכה טכנית הרלוונטיות למחשב שלך(

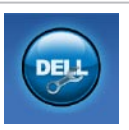

**סיוע מ-Dell**( תמיכה טכנית עם TMDellConnect, שירות לקוחות, הדרכה וערכות לימוד, עזרה מסוג "כיצד לבצע" באמצעות on Dell סריקה מקוונת באמצעות Call )PC CheckUp

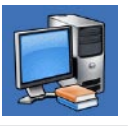

**אודות המערכת שלך** )תיעוד המערכת, מידע בנושא אחריות, מידע על המערכת, שדרוגים ואביזרים(

> לקבלת מידע נוסף אודות **מרכז התמיכה של Dell** ואודות כלי התמיכה הזמינים, לחץ על הכרטיסייה **Services( שירותים(** בכתובת .**support.dell.com**

**.2** במסך הפתיחה, לחץ על **הבא**.

**.3** עקוב אחר ההוראות המופיעות על-גבי המסך. Windows Vista**®**

- **.1** לחץ על **התחל** ← **לוח הבקרה**← **תוכניות**← **השתמש בתוכנית ישנה יותר עם גירסה זו של Windows**.
	- **.2** במסך הפתיחה, לחץ על **הבא**.
- **.3** עקוב אחר ההוראות המופיעות על-גבי המסך.
	- Windows 7
	- **.1** לחץ על **התחל** .
- **.2** בתיבת החיפוש, הקלד השתמש בתוכנית ישנה יותר עם גירסה זו של .>Enter< והקש Windows
- **.3** עקוב אחר ההוראות באשף **תאימות התוכניות**.

#### **אם אתה נתקל בבעיות תוכנה אחרות** —

- •גבה את הקבצים שלך מיד.
- •השתמש בתוכנית לסריקת וירוסים כדי לבדוק את הכונן הקשיח או התקליטורים.
- •שמור וסגור את כל הקבצים הפתוחים, צא מכל התוכניות הפתוחות וכבה את המחשב דרך התפריט **התחל** .
	- •עיין בתיעוד התוכנה או פנה ליצרן התוכנה לקבלת מידע לפתרון בעיות:
- ודא כי התוכנית תואמת למערכת ההפעלה המותקנת במחשב.
- ודא כי המחשב עונה על דרישות החומרה המינימליות להפעלת התוכנה. לקבלת מידע, עיין בתיעוד של התוכנה.
	- ודא כי התוכנה הותקנה ושהתצורה שלה הוגדרה כיאות.
	- ודא שמנהלי ההתקנים אינם מתנגשים עם התוכנית.
		- במידת הצורך, הסר את התוכנית והתקן אותה מחדש.

<span id="page-42-0"></span>פתרוו בעיות

## **נעילות ובעיות תוכנה**

**אם המחשב אינו פועל** — ודא שכבל מתאם ה-AC מחובר היטב למחשב ולשקע החשמל.

**אם תוכנית מפסיקה להגיב** — סיים את פעולת התוכנית:

- **.1** הקש בו-זמנית על >Esc><Shift><Ctrl>.
	- **.2** לחץ על **יישומים**.
	- **.3** לחץ על התוכנית שאינה מגיבה
		- **.4** לחץ על **סיים משימה**.

**אם תוכנית קורסת שוב ושוב** — עיין בתיעוד התוכנה. במקרה הצורך, הסר את התוכנית ולאחר מכן התקן אותה מחדש.

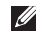

**הערה:** בדרך כלל, תוכנות כוללות הוראות התקנה בתיעוד או בתקליטור המצורפים אליהן.

**אם המחשב מפסיק להגיב או שמסך כחול קבוע מופיע** —

#### **התראה: אם לא ניתן לבצע כיבוי מסודר של מערכת ההפעלה, אתה עלול לאבד נתונים.**

אם אינך מצליח לקבל תגובה בלחיצה על מקש במקלדת או בהזזה של העכבר, לחץ לחיצה ארוכה על לחצן ההפעלה למשך 8 עד 10 שניות לפחות, עד לכיבוי המחשב. לאחר מכן, הפעל מחדש את המחשב.

**אם תוכנית מיועדת לגרסה קודמת של מערכת ההפעלה <sup>R</sup>Windows® Microsoft** — הפעל את אשף תאימות התוכניות. אשף תאימות התוכניות מגדיר את התצורה של תוכנית כך שתופעל בסביבה

דומה לגרסה ישנה יותר של סביבות מערכת .Microsoft® Windows® ההפעלה

Windows XP

**.1** לחץ על **התחל**← **כל התוכניות**← **עזרים**← **אשף תאימות התוכניות.**

# **אם מופיעה הודעה על כך שאין מספיק זיכרון** — **בעיות זיכרון**

- •שמור וסגור את כל הקבצים הפתוחים וצא מכל התוכניות שבהן אינך משתמש כדי לבדוק אם הבעיה נפתרת.
- •בדוק בתיעוד התוכנה מהן דרישות הזיכרון המינימליות. במידת הצורך, התקן זיכרון נוסף )עיין ב*מדריך השירות* באתר התמיכה של Dell .)**support.dell.com/manuals** בכתובת
- •הכנס היטב את מודולי הזיכרון )עיין ב*מדריך השירות* באתר התמיכה של Dell בכתובת להבטיח כדי( **support.dell.com/manuals** שהמחשב מתקשר בהצלחה עם הזיכרון.

#### **אם נתקלת בבעיות זיכרון אחרות** —

- •הקפד לבצע את ההנחיות להתקנת זיכרון )עיין ב*מדריך השירות* באתר התמיכה של Dell .)**support.dell.com/manuals** בכתובת
- •בדוק אם מודול הזיכרון תואם למחשב שלך. המחשב תומך בזיכרון מסוג 2DDR. לקבלת מידע נוסף אודות סוג הזיכרון הנתמך על-ידי המחשב, ראה "מפרטים בסיסיים" בעמוד [.62](#page-16-0)
	- •הפעל את תוכנית האבחון של Dell( ראה "תוכנית האבחון של Dell "בעמוד [41](#page-37-0)(.
- •הכנס היטב את מודולי הזיכרון )עיין ב*מדריך השירות* באתר התמיכה של Dell בכתובת להבטיח כדי( **support.dell.com/manuals** שהמחשב מתקשר בהצלחה עם הזיכרון.

**פתרוו בעיות** 

**אם נורית ההפעלה דולקת באור לבן קבוע והתצוגה אינה מופיעה** — ייתכן שהתצוגה אינה מחוברת, מופעלת או שלא נבחר מקור אות קלט מתאים.

ודא שהתצוגה מחוברת היטב ושנבחר מקור אות קלט מתאים. כבה את התצוגה ולאחר מכן הפעל אותה שוב.

#### **אם נורית ההפעלה מאירה בכתום קבוע** —

- •המחשב נמצא במצב שינה. הקש על מקש כלשהו במקלדת, הזז את העכבר או לחץ על לחצן ההפעלה כדי לחזור לפעולה רגילה.
- •ייתכן שישנה בעיה בלוח המערכת או באספקת החשמל. לקבלת סיוע פנה אל Dell( ראה "פנייה אל Dell "בעמוד [59](#page-19-0)(.

**אם נורית ההפעלה מהבהבת באור כתום** — ייתכן שישנה בעיה עם לוח המערכת. לקבלת סיוע פנה אל Dell( ראה "פנייה אל Dell "בעמוד [59\(](#page-19-0).

**אם אתה נתקל בהפרעה שמשבשת קליטה במחשב** — אות לא רצוי גורם להפרעה על ידי שיבוש או חסימה של אותות אחרים. מספר גורמים אפשריים להפרעות כוללים:

- •כבלים מאריכים של חשמל, מקלדת ועכבר.
- •התקנים רבים מדי מחוברים לאותו מפצל חשמל.
	- •מספר מפצלי שקעים מחוברים לאותו שקע חשמל.

<span id="page-45-0"></span>נורית תקינות קישור:

- •כבויה המחשב אינו מזהה חיבור פיזי לרשת או שקיים חיבור טוב בין רשת ברוחב פס של 10 מגה-סיביות לשנייה לבין המחשב.
	- •אור ירוק קבוע קיים חיבור טוב בין רשת ברוחב פס של 100 מגה-סיביות לשנייה לבין המחשב.
	- •אור כתום קבוע קיים חיבור טוב בין רשת ברוחב פס של 1000 מגה-סיביות לשנייה לבין המחשב.
- **הערה:** נורית פעילות הרשת ונורית תקינות הקישור שעל מחבר הרשת מיועדות לחיבור הכבל הקווי בלבד. נורית פעילות הרשת ונורית תקינות הקישור לא מספקות מידע אודות מצב החיבורים האלחוטיים.

## **בעיות אספקת חשמל**

**אם נורית ההפעלה כבויה** — המחשב כבוי או אינו מקבל חשמל.

- •הכנס היטב את כבל מתאם ה-AC למחבר החשמל במחשב ולשקע החשמל.
- •אם המחשב מחובר למפצל חשמל, ודא שמפצל החשמל מחובר לשקע חשמל ושהוא מופעל. בנוסף, עקוף התקנים לשמירת חשמל, מפצלי שקעים וכבלים מאריכים, כדי לוודא שניתן להפעיל את המחשב כהלכה.
	- •ודא ששקע החשמל תקין באמצעות חיבורו למכשיר אחר, כגון מנורה.

אם הבעיה נמשכת, פנה אל Dell( ראה "פנייה אל Dell" ב עמוד 59).

### **בעיות רשת**

#### **חיבורים אלחוטיים**

**אם החיבור לרשת מתנתק** — הנתב האלחוטי במצב לא מקוון או שהרשת האלחוטית מנוטרלת במחשב.

- •בדוק את הנתב האלחוטי כדי לוודא שהוא מופעל ומחובר למקור הנתונים שלך )מודם כבלים או רכזת רשת).
- •צור מחדש את החיבור לנתב האלחוטי: ראה "הגדרת חיבור אלחוטי" בעמוד .[15](#page-63-0)

#### **חיבורים קוויים**

#### **אם חיבור הרשת מתנתק** —

- •בדוק את הכבל כדי לוודא שהוא מחובר ולא פגום.
- •בדוק את מצב נורית פעילות הרשת ונורית תקינות הקישור.

נוריות תקינות הקישור ופעילות הרשת שעל מחבר הרשת המשולב מאפשרות לך לוודא שהחיבור פועל ומספקות מידע אודות המצב:

נורית פעילות רשת:

- •כבויה לא קיים חיבור בין הרשת למחשב.
- •אור צהוב מהבהב קיים חיבור בין הרשת לבין המחשב.

## **פתרון בעיות**

פרק זה מספק מידע אודות פתרון בעיות למחשב שלך. אם אין באפשרותך לפתור את הבעיה באמצעות ההנחיות הבאות, ראה "שימוש בכלי תמיכה" בעמוד [38](#page-40-0) או "פנייה אל Dell "בעמוד .[59](#page-19-0)

### **קודי צפצוף**

המחשב עשוי להשמיע סדרה של צפצופים במהלך האתחול, אם קיימות שגיאות או בעיות. סדרת צפצופים זו, הנקראת קוד צפצוף, מזהה בעיה. רשום את קוד הצפצוף ופנה אל Dell( ראה "פנייה אל Dell "בעמוד [59\(](#page-19-0).

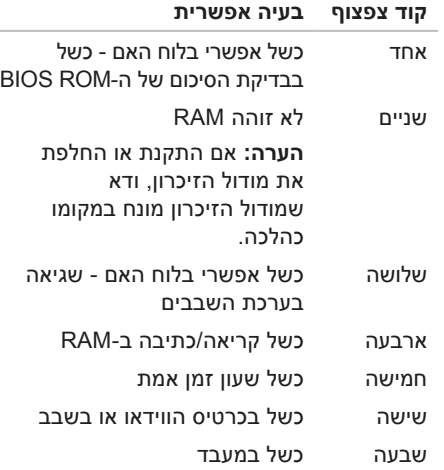

## **Dell Dock**

Dell Dock היא קבוצת סמלים המספקת גישה נוחה ליישומים, קבצים ותיקיות הנמצאים בשימוש תכוף. באפשרותך להתאים אישית את ה-Dock על ידי:

- •הוספה או הסרה של סמלים
- •קיבוץ סמלים קשורים בקטגוריות
- •שינוי הצבע והמיקום של ה-Dock
	- •שינוי התפקוד של הסמלים

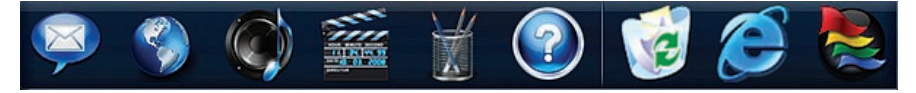

#### **הוספת קטגוריה**

- **.1** לחץ לחיצה ימנית על ה-Dock, לחץ על **Add )הוסף(**← **Category( קטגוריה(**. החלון **Category Edit/Add( הוסף/ערוך קטגוריה(** מופיע.
- **.2** הזן כותרת עבור הקטגוריה בשדה **Title( כותרת(**.
- **.3** בחר סמל עבור הקטגוריה מהתיבה **an Select :image( בחר תמונה:(** .
	- **.4** לחץ על **Save( שמור(**.

#### **הוספת סמל**

גרור ושחרר את הסמל ב-Dock או בקטגוריה.

#### **הסרת קטגוריה או סמל**

- **.1** לחץ באמצעות לחצן העכבר הימני על הקטגוריה או הסמל ב-Dock ולחץ על **Delete shortcut( מחק קיצור דרך(** או **Delete category( מחק קטגוריה(**.
- **.2** עקוב אחר ההוראות המופיעות על-גבי המסך.

#### **התאמה אישית של ה-Dock**

- **.1** לחץ באמצעות לחצן העכבר הימני על ה-Dock ולחץ על **...Setting Advanced( הגדרות מתקדמות...(**.
- **.2** בחר את האפשרות הרצויה כדי להתאים אישית את ה-Dock.

#### **גיבוי הנתונים**

מומלץ לגבות מעת לעת קבצים ותיקיות במחשב.

כדי לגבות קבצים:

Windows XP

**.1** לחץ על **התחל**← **כל התוכניות**← **עזרים**← **כלי מערכת**← **גיבוי**.

**.2** עקוב אחר ההוראות שבאשף **גיבוי או שחזור**. Windows Vista

**.1** לחץ על **התחל** ← **לוח הבקרה**← **מערכת ותחזוקה**← **מרכז הגיבוי והשחזור**← **גיבוי קבצים**.

- **.2** אם החלון **בקרת חשבון משתמש** מופיע, לחץ על **המשך**.
- **הערה:** מהדורות מסוימות של Vista Windos מספקות אפשרות לגבות את המחשב.
- **.3** עקוב אחר ההוראות שבאשף **גיבוי או שחזור**.

Windows 7

- **.1** לחץ על **התחל** ← **לוח הבקרה**← **מערכת ואבטחה**← **גיבוי ושחזור**.
	- **.2** לחץ על **הגדר גיבוי**.**...**
	- **.3** עקוב אחר ההוראות שבאשף **הגדרת גיבוי**.

#### **העברת מידע למחשב חדש**

Windows XP

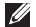

- **הערה:** השלבים שלהלן מתייחסים לתצוגת ברירת המחדל של Windows וייתכן שלא יתאימו אם תגדיר את מחשב ™Dell שברשותך לתצוגה קלאסית של Windows.
- **.1** לחץ על **התחל**← **כל התוכניות**← **עזרים**← **כלי מערכת**← **אשף העברת הקבצים וההגדרות**.
- **.2** עקוב אחר ההוראות **שבאשף העברת הקבצים וההגדרות**.

#### Windows Vista

**הערה:** שלבים שלהלן מתייחסים לתצוגת ברירת המחדל של Windows וייתכן שלא יתאימו אם תגדיר את מחשב ™Dell שברשותך לתצוגה קלאסית של Windows.

**.1** לחץ על **התחל** ← **לוח הבקרה**← **מערכת ותחזוקה**← **מסך הפתיחה**← **העברת קבצים והגדרות**. אם מופיע החלון **בקרת חשבון משתמש**, לחץ

על **המשך**.

**.2** עקוב אחר ההוראות שבאשף **העברה נוחה ב-Windows**.

Windows 7

- **.1** לחץ על **התחל** ← **לוח הבקרה**.
- **.2** בתיבת החיפוש, הקלד Transfer( העבר( ולאחר מכן לחץ על **העבר קבצים ממחשב אחר**.
	- **.3** עקוב אחר ההוראות שבאשף **העברה נוחה ב-Windows**.

### **התאמה אישית של הגדרות צריכת האנרגיה**

באפשרותך להשתמש באפשרויות צריכת החשמל במערכת ההפעלה שלך כדי להגדיר את התצורה של הגדרות צריכת החשמל במחשב. מערכת ההפעלה RWindows® Microsoft המותקנת במחשב Dell שברשותך מספקת את האפשרויות הבאות:

Windows Vista

- •**מומלצת על-ידי Dell** אפשרות זו מספקת ביצועים מלאים בעת הצורך וחיסכון בחשמל בזמן חוסר פעילות.
- •**חיסכון בחשמל** אפשרות זו חוסכת חשמל במחשב על ידי הפחתת ביצועי המערכת כדי להשיג ניצול מרבי של חיי המחשב ועל ידי הפחתה של כמות האנרגיה שהמחשב צורך במהלך חייו.
- •**ביצועים גבוהים** אפשרות זו מספקת את הרמה הגבוהה ביותר של ביצועי המערכת במחשב, על ידי התאמת מהירות המעבד לפעילות ועל ידי מיטוב ביצועי מערכת.
	- Windows 7
- •**חיסכון בחשמל** אפשרות זו חוסכת חשמל במחשב על ידי הפחתת ביצועי המערכת כדי להשיג ניצול מרבי של חיי המחשב ועל ידי הפחתה של כמות האנרגיה שהמחשב צורך במהלך חייו.
- •**מאוזנת )מומלצת(** אפשרות זו מאזנת באופן אוטומטי את ביצועי המחשב באמצעות צריכת אנרגיה בחומרה הפעילה.

#### **התאמה אישית של שולחן העבודה**

באפשרותך להתאים אישית את שולחן העבודה כדי לשנות את מראהו, הרזולוציה שלו, הטפט, שומר המסך או תכונות אחרות של שולחן העבודה שלך. להתאמה אישית של שולחן העבודה:

 $Windows^{\circledR}$  XP

- **.1** לחץ באמצעות לחצן העכבר הימני במקום ריק בשולחן העבודה כדי לגשת לחלון מאפייני התצוגה.
- **.2** לחץ על **מאפיינים**, כדי לפתוח את החלון **מאפייני תצוגה** וכדי לקבל מידע נוסף אודות אפשרויות התאמה אישית.

Windows Vista<sup>®</sup>

- **.1** לחץ באמצעות לחצן העכבר הימני במקום ריק בשולחן העבודה.
- **.2** לחץ על **התאם אישית**, כדי לפתוח את החלון **התאם אישית מראה וצלילים** וכדי לקבל מידע נוסף אודות אפשרויות התאמה אישית.

Windows 7

- **.1** לחץ באמצעות לחצן העכבר הימני במקום ריק בשולחן העבודה.
- **.2** לחץ על **התאם אישית**, כדי לפתוח את החלון **שנה את המראה והצלילים במחשב** וכדי לקבל מידע נוסף אודות אפשרויות התאמה אישית.

### **תכונות התוכנה**

**הערה:** לקבלת מידע נוסף אודות התכונות המתוארות בסעיף זה, עיין ב*מדריך הטכנולוגיה של Dell* הזמין בכונן הקשיח שלך או באתר התמיכה של Dell .**support.dell.com/manuals** בכתובת

#### **פרודוקטיביות ותקשורת**

באפשרותך להשתמש במחשב שלך כדי ליצור מצגות, חוברות, כרטיסי ברכה, עלונים וגיליונות אלקטרוניים. כמו כן, באפשרותך לערוך ולהציג תמונות ותצלומים דיגיטליים. בדוק בהזמנת הרכש שלך אילו תוכנות מותקנות במחשב שלך.

לאחר ההתחברות לאינטרנט, באפשרותך לגשת לאתרי אינטרנט, להגדיר חשבון דואר אלקטרוני וכן להעלות או להוריד קבצים.

### **בידור ומולטימדיה**

באפשרותך להשתמש במחשב כדי לצפות בווידאו, לשחק במשחקים, ליצור תקליטורים משלך, להאזין למוזיקה ולתחנות רדיו. ייתכן שהכונן האופטי שלך תומך בתבניות מדיה רבות, לרבות תקליטורים, תקליטורי DVD, ותקליטורי Blu-ray (אם האופציה נבחרה בעת רכישה(.

באפשרותך להוריד או להעתיק קובצי תמונות וידאו מהתקנים ניידים, כגון מצלמות דיגיטליות וטלפונים סלולריים. יישומי תוכנה אופציונליים מאפשרים לך לארגן וליצור קובצי מוזיקה ווידאו שניתן להקליטם על-גבי תקליטור, לשמור במוצרים ניידים כגון נגני 3MP והתקני כף יד לבידור.

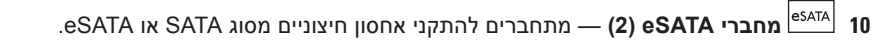

**11 מחבר HDMI** — מתחבר לטלוויזיה עבור אותות שמע ווידאו .2.1

**הערה:** כאשר גם מחבר HDMI וגם מחבר היציאה מחוברים, השמע מנותב באמצעות המחברים האנלוגיים ולא באמצעות מחבר HDMI.

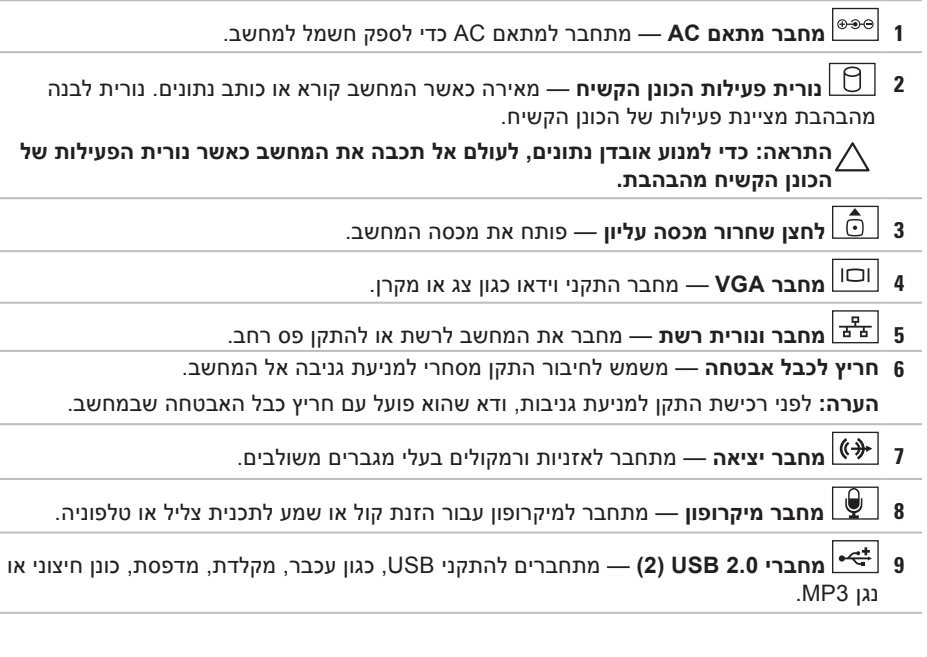

 **ינחלושה בשחמב שומי מב שומישומיש**

### **תכונות בגב המחשב**

**Inspiron 300**

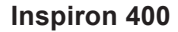

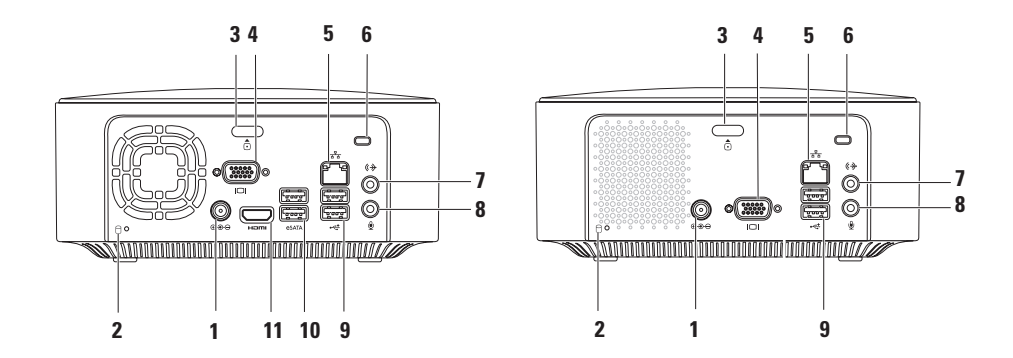

**1 לחצן ונוריתהפעלה** — מדליק ומכבה את המחשב בעת לחיצה. הנורית במרכז לחצן זה מציינת את מצב ההפעלה:

- •כבוי המחשב כבוי, במצב שינה, או שאינו מקבל אספקת חשמל.
	- •לבן קבוע המחשב דלוק.
- •כתום קבוע המחשב במצב שינה או שישנה בעיה בלוח המערכת.
- •כתום מהבהב מצביע שקיימת בעיה עם לוח המערכת או אספקת החשמל.

**הערה:** למידע בנוגע לבעיות חשמל, ראה "בעיות חשמל" בעמוד .[33](#page-45-0)

 **ינחלושה בשחמב שומי מב שומישומיש**

## **תכונות בחלקו העליון של המחשב**

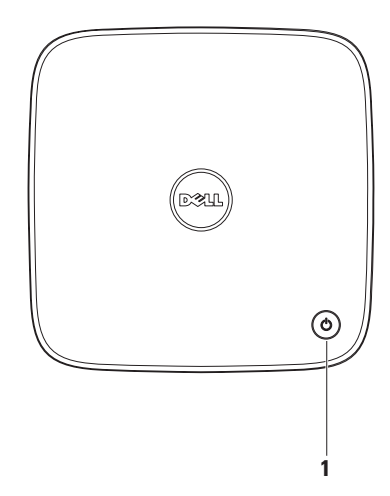

- **1 כונן אופטי )אופציונלי(** מפעיל או צורב תקליטורים )12 ס"מ(, תקליטורי DVD ותקליטורי ray-Blu בגודל סטנדרטי בלבד.
	- **2 לחצן פליטה של הכונן האופטי** פותח את מגש הכונן האופטי בעת לחיצה עליו.
- **3 קורא כרטיסי מדיה 4 ב1-** מספק דרך מהירה ונוחה להצגה ולשיתוף של תמונות דיגיטליות, מוזיקה, קטעי וידאו ומסמכים המאוחסנים בכרטיסי הזיכרון הדיגיטליים הבאים:
	- )SD( Secure Digital זיכרון כרטיס •
	- Mini Secure Digital זיכרון כרטיס
		- Micro SD/SDHC זיכרון כרטיס •
- **4 מחברי 2.0 USB(2 )**מתחברים להתקני USB שמחוברים לפעמים, כגון מפתחות זיכרון, מצלמות דיגיטליות ונגני 3MP.
	- **5 מחבר אזניות** מתחבר לאזניות.

## **שימוש במחשב השולחני Inspiron שלך**

סעיף זה מספק מידע אודות התכונות הזמינות במחשב השולחני ™Inspiron.

### **תכונות בחזית המחשב**

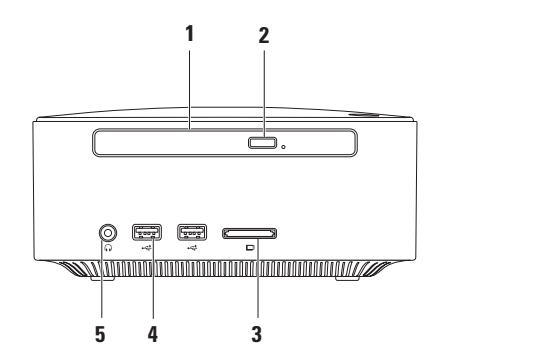

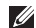

- **הערה:** אם אינך יודע איזה סוג חיבור לבחור, פנה אל ספק שירותי האינטרנט.
- **.8** בחר באפשרות המתאימה תחת **כיצד ברצונך להתחבר לאינטרנט?** ולאחר מכן לחץ על **הבא**.
	- **.9** השתמש בפרטי ההגדרה שסיפק לך ספק השירות כדי להשלים את ההגדרה.

Windows Vista

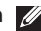

- **הערה:** ההוראות שלהלן מתייחסות לתצוגת ברירת המחדל של Windows וייתכן שלא יתאימו אם תגדיר את מחשב ™Dell שברשותך לתצוגה קלאסית של Windows.
- **.1** שמור וסגור את כל הקבצים הפתוחים וצא מכל התוכניות הפתוחות.
	- **.2** לחץ על**התחל** ← **לוח הבקרה**.
	- **.3** לחץ על **רשת ואינטרנט**← **מרכז הרשת והשיתוף**← **הגדר חיבור או רשת**← **התחבר לאינטרנט**.

החלון **התחברות לאינטרנט** מופיע.

- **הערה:** אם אינך יודע באיזה סוג של חיבור לבחור, לחץ על **עזור לי לבחור** או צור קשר עם ספק שירותי האינטרנט.
- **.4** עקוב אחר ההוראות על-גבי המסך והשתמש בפרטי ההגדרה שסופקו לך על ידי ספק שירותי האינטרנט כדי להשלים את ההגדרה.

Windows 7

- **.1** שמור וסגור את כל הקבצים הפתוחים וצא מכל התוכניות הפתוחות.
	- **.2** לחץ על**התחל** ← **לוח הבקרה**.
- **.3** לחץ על **מרכז הרשת והשיתוף**← **הגדר חיבור חדש או רשת חדשה**← **התחבר לאינטרנט**.

החלון **התחבר לאינטרנט** מופיע.

- **הערה:** אם אינך יודע באיזה סוג של חיבור לבחור, לחץ על **עזור לי לבחור** או צור קשר עם ספק שירותי האינטרנט.
- **.4** עקוב אחר ההוראות על-גבי המסך והשתמש בפרטי ההגדרה שסופקו לך על ידי ספק שירותי האינטרנט כדי להשלים את ההגדרה.

#### **הגדרת חיבור האינטרנט**

ספקי שירות אינטרנט )ISP )והצעותיהם משתנים ממדינה למדינה. פנה אל ספק השירות שלך לקבלת מידע על השירותים הזמינים במדינתך.

אם אינך מצליח להתחבר לאינטרנט אך התחברת בעבר בהצלחה, ייתכן שיש בעיה אצל ספק השירות. פנה אל ספק שירותי האינטרנט כדי לברר מהו מצב השירות, או נסה להתחבר שוב מאוחר יותר.

הכן את המידע מספק השירות בהישג יד. אם אין לך ספק שירות, האשף **התחברות לאינטרנט** יכול לסייע לך להשיג אחד.

להגדרת החיבור לאינטרנט:

<span id="page-62-0"></span>Windows XP

- **.1** שמור וסגור את כל הקבצים הפתוחים וצא מכל התוכניות הפתוחות.
	- **.2** לחץ על**התחל**← **לוח הבקרה**.
	- **.3** תחת **חיבורי רשת ואינטרנט**, בחר **הגדר או שנה את החיבור שלך לאינטרנט**. החלון **מאפייני אינטרנט** נפתח.

**.4** לחץ על **הגדר**.

מופיע החלון **אשף ההתקשרות החדשה**.

- **.5** לחץ על **צור** התקשרות לאינטרנט.
- **.6** בחלון הבא, בחר באפשרות המתאימה:
- אם אין לך ספק שירותי אינטרנט וברצונך לבחור אחד, לחץ על **בחר מתוך רשימה של ספקי שירותי אינטרנט**.
	- אם קיבלת כבר את פרטי ההגדרה מספק השירות, אך לא קיבלת תקליטור הגדרה, לחץ על **הגדר את ההתקשרות שלי באופן ידני**.
		- אם ברשותך תקליטור, לחץ על **השתמש בתקליטור שקיבלתי מספק שירותי אינטרנט**.
			- **.7** לחץ על **הבא**.

אם בחרת באפשרות 'הגדר את ההתקשרות שלי באופן ידני', המשך לשלב 8. אחרת, עקוב אחר ההוראות שעל-גבי המסך כדי להשלים את ההגדרה.

#### **הגדרת חיבור אלחוטי**

<span id="page-63-0"></span>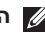

**הערה:** להגדרת הנתב האלחוטי שלך, עיין בתיעוד המצורף לנתב שלך.

לפני שתוכל להשתמש בחיבור האינטרנט האלחוטי, עליך להתחבר אל הנתב האלחוטי.

להגדרת החיבור לנתב אלחוטי:

Windows XP

- **.1** שמור וסגור את כל הקבצים הפתוחים וצא מכל התוכניות הפתוחות.
	- **.2** לחץ על **התחל**← **לוח הבקרה**.
		- **.3** לחץ על **חיבורי רשת**.
	- **.4** תחת **חיבורי רשת**, לחץ על **צור חיבור חדש**.
		- **.5** בצע את ההוראות המופיעות על-גבי המסך להשלמת ההתקנה.

#### Windows Vista®

- **.1** שמור וסגור את כל הקבצים הפתוחים וצא מכל התוכניות הפתוחות.
	- **.2** לחץ על**התחל** ←**התחבר אל**.
	- **.3** בצע את ההוראות המופיעות על-גבי המסך להשלמת ההתקנה.

#### Windows 7

- **.1** שמור וסגור את כל הקבצים הפתוחים וצא מכל התוכניות הפתוחות.
	- **.2** לחץ על **התחל** ← **לוח הבקרה**← **מרכז הרשת והשיתוף**← **התחבר לרשת**.
- **.3** עקוב אחר ההוראות המופיעות על-גבי המסך כדי להשלים את ההגדרה.

## **התחברות לאינטרנט )אופציונלי(**

כדי להתחבר לאינטרנט נדרש מודם או חיבור רשת חיצוני וכן ספק שירותי אינטרנט )ISP).

אם מודם USB חיצוני או מתאם WLAN לא נכלל בהזמנתך המקורית, ניתן לרכוש את הפריט מ-Dell .**www.dell.com** האתר באמצעות

#### **הגדרת חיבור קווי**

- •אם אתה משתמש בהתקשרות בחיוג, חבר את קו הטלפון למחבר המודם החיצוני מסוג USB האופציונלי ולשקע הטלפון בקיר, לפני הגדרת החיבור לאינטרנט.
- •אם אתה משתמש בחיבור מודם DSL או כבלים/ לווין, פנה לספק שירותי האינטרנט או לחברת הסלולר לקבלת הוראות התקנה.

כדי להשלים את הגדרת חיבור האינטרנט הקווי שלך, עקוב אחר ההוראות המופיעות בסעיף "הגדרת חיבור האינטרנט שלך", בעמוד [.16](#page-62-0)

## **התקן את מערכת ההפעלה**

התצורה של מחשב Dell שברשותך מוגדרת מראש עם מערכת ההפעלה שבחרת בזמן הרכישה.

### **התקן את Windows Microsoft**

להתקנת RWindows® Microsoft בפעם הראשונה, עקוב אחר ההוראות המופיעות על-גבי המסך. חובה לבצע שלבים אלה והם עשויים להימשך זמן מה. מסכי ההתקנה של Windows ינחו אותך לאורך מספר הליכים, לרבות הסכמה לתנאי הרישיון, העדפות ההתקנה והגדרה של חיבור אינטרנט.

**התראה: אין להפריע לתהליך ההתקנה של מערכת ההפעלה. פעולה זו עשויה להפוך את המחשב לבלתי שמיש ויהיה עליך להתקין מחדש את מערכת ההפעלה.**

**הערה:** לקבלת הביצועים המיטביים של המחשב, מומלץ להוריד ולהתקין את ה-BIOS ומנהלי ההתקנים העדכניים הזמינים עבור המחשב באתר התמיכה של Dell בכתובת .**support.dell.com**

### **הגדר את Ubuntu**

להגדרת RUbuntu בפעם הראשונה, עקוב אחר ההוראות שעל-גבי המסך. לקבלת מידע ספציפי נוסף לגבי מערכת ההפעלה, עיין ב*מדריך ההתחלה המהירה של Ubuntu* שצורף למחשב שלך.

 **ינחלושה בשחמה תנקתהמה תנקתה**

## **לחץ על לחצן ההפעלה**

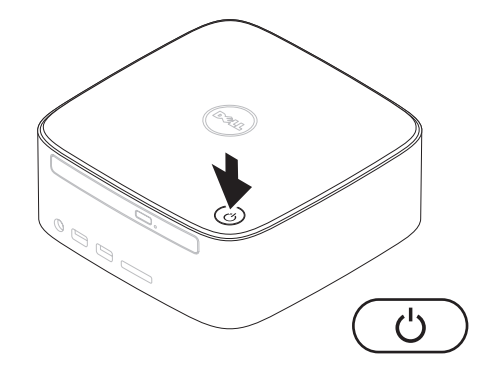

אין צורך בחיבור רשת כדי לסיים את התקנת המחשב, אך אם יש ברשותך רשת קיימת או חיבור אינטרנט באמצעות כבל )כגון התקן פס רחב, או שקע Ethernet), ניתן לחבר כעת.

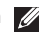

**הערה:** השתמש רק בכבל Ethernet כדי להתחבר למחבר הרשת )מחבר 45RJ). אל תחבר כבל טלפון )מחבר 11RJ )אל תוך מחבר הרשת.

כדי לחבר את המחשב לרשת או להתקן פס רחב, חבר קצה אחד של כבל הרשת ליציאת הרשת או להתקן פס רחב. חבר את הקצה השני של כבל הרשת למחבר הרשת )מחבר 45RJ )בלוח האחורי של המחשב. צליל נקישה מציין שכבל הרשת חובר כהלכה.

למחבר הרשת יש שני מחוונים - נורית פעילות הרשת ונורית תקינות הקישור.

**התקנת המחשב השולחני Inspiron** 

## **חבר את כבל הרשת )אופציונלי(**

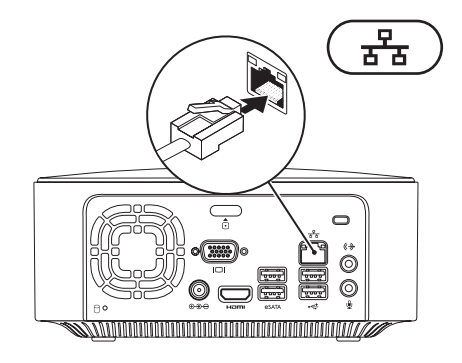

 **ינחלושה בשחמה תנקתהמה תנקתה**

### **חבר את כבל החשמל**

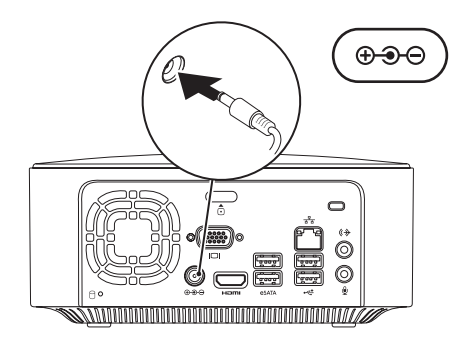

**9**

**התקנת המחשב השולחני Inspiron** 

### **חבר את המקלדת ואת העכבר**

חבר את מקלדת ה-USB והעכבר למחברי ה-USB בלוח האחורי של המחשב.

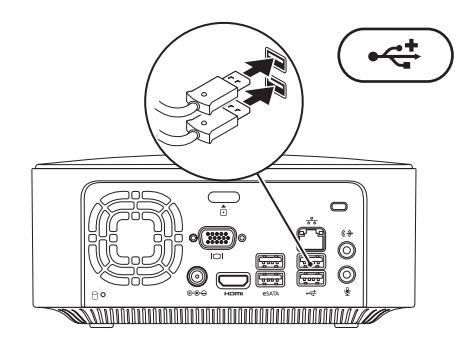

#### **ינחלושה בשחמה תנקתהמה תנקתה**

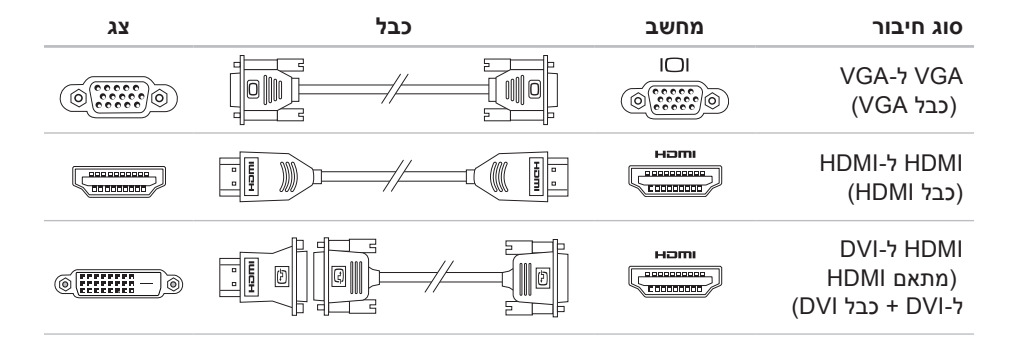
### **חיבור הצג**

300 Inspiron: חבר את הצג באמצעות מחבר ה-VGA המשולב.

<span id="page-72-0"></span>400 Inspiron: חבר את הצג באמצעות מחבר ה-VGA המשולב או מחבר ה-HDMI. לקבלת ביצועים טובים יותר, מומלץ לחבר את הצג באמצעות מחבר ה-HDMI.

ניתן לרכוש מתאם HDMI ל-DVI וכן כבלי HDMI נוספים באמצעות האתר של Dell בכתובת .**www.dell.com**

השתמש בכבל המתאים בהתאם למחברים הזמינים במחשב ובצג. עיין בטבלה שלהלן כדי לזהות את המחברים במחשב ובצג שלך.

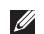

**הערה:** בעת התחברות לצג יחיד, חבר את הצג למחבר אחד בלבד מבין המחברים שבמחשב.

## **התקנת המחשב השולחני Inspiron**

פרק זה מספק מידע על התקנת ™Inspiron 300/400 שברשותך.

**אזהרה: לפני שתתחיל לבצע הליך כלשהו בפרק זה, קרא את הוראות הבטיחות המצורפות למחשב שברשותך. לקבלת מידע נוסף אודות בטיחות ושיטות עבודה מומלצות, בקר בדף הבית של התאימות לתקינה בכתובת .www.dell.com/regulatory\_compliance**

## **לפני התקנת המחשב**

<span id="page-73-0"></span>בעת מיקום המחשב, ודא שאתה מאפשר גישה קלה למקור חשמל, אוורור מתאים ומשטח ישר שעליו יונח המחשב.

הגבלת זרימת האוויר עלולה לגרום להתחממות יתר של המחשב. כדי למנוע התחממות יתר, הקפד להשאיר מרווח של לפחות 10.2 ס"מ )4 אינץ'( בצדו האחורי של המחשב ומרווח של לפחות 5.1 ס"מ )2 אינץ'( בכל הצדדים האחרים. לעולם אל תמקם את המחשב בחלל סגור, כגון ארון או מגירה, כשהוא פועל.

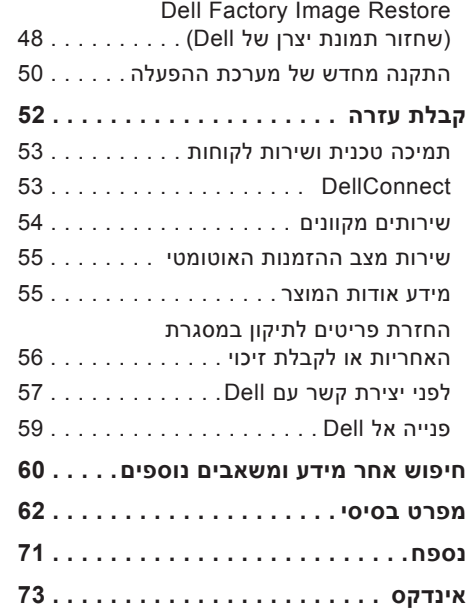

## **תוכן עניינים**

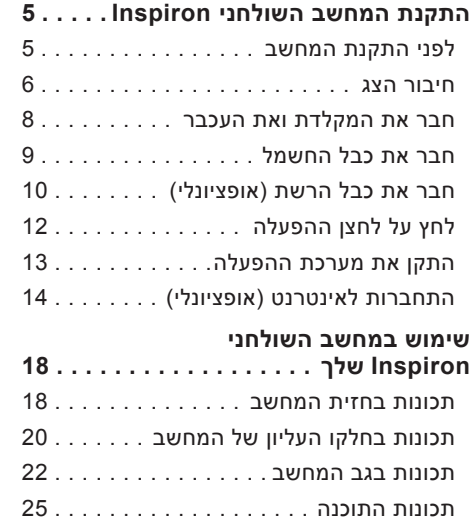

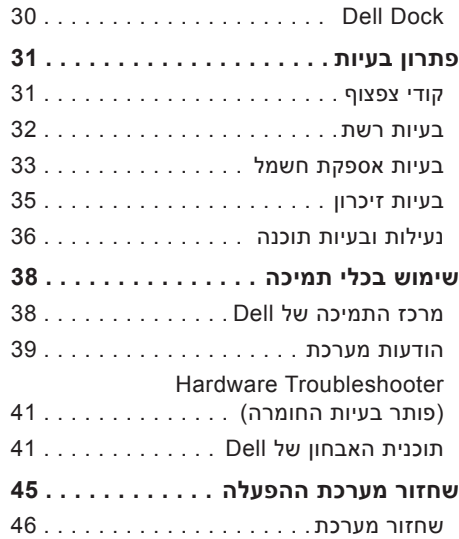

### **הערות, התראות ואזהרות**

**הערה:** הערה מציינת מידע חשוב המסייע להשתמש במחשב ביתר יעילות.

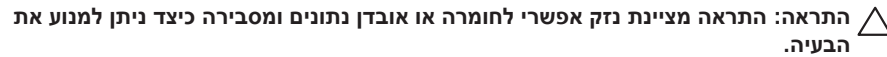

**אזהרה: "אזהרה" מציינת אפשרות של נזק לרכוש, פגיעה גופנית או מוות.**

**המידע במסמך זה נתון לשינויים ללא הודעה מראש.**

**.Inc Dell 2009 © כל הזכויות שמורות.**

 $\_$ 

חל איסור מוחלט על שעתוק חומרים אלה, בכל דרך שהיא, ללא קבלת רשות בכתב מאת .Inc Dell.

 *,Dell On Call* ,*Inspiron* ,*YOURS IS HERE* ,DELL של הסמל ,Dell :זה בטקסט בשימוש הנמצאים מסחריים סימנים ו-DellConnect הם סימנים מסחריים של חברת .Intel :Dell Inc הוא סימן מסחרי רשום ו-Atom הוא סימן מסחרי של חברת Corporation Intel בארה"ב ובמדינות אחרות; *AMD* ו-*Athlon AMD* הם סימנים מסחריים או סימנים מסחריים רשומים של Windows Vista של התחל לחצן וסמל ,Windows Vista ,Windows ,Microsoft ;Advanced Micro Devices, Inc. חברת הם סימנים מסחריים או סימנים מסחריים רשומים של Corporation Microsoft בארה"ב ו/או במדינות אחרות; Disc ray-Blu הוא סימן מסחרי של Bluetooth SIG, Inc. והוא סימן מסחרי בבעלות .Inc ונמצא בשימוש Bluetooth SIG, Inc ונמצא בשימוש של Dell ברשיון.

סימנים מסחריים ושמות מסחריים אחרים המוזכרים במסמך זה מתייחסים לישויות הטוענות לבעלות על אותם סימנים ושמות או למוצרים שלהן. .Inc Dell מוותרת על כל עניין קנייני בסימנים מסחריים ושמות מסחריים פרט לאלה שבבעלותה.

**Rev. A00 P/N R2WNX 2009 אוגוסט**

# **INSPIRON™**

**מדריך התקנה**

דגם תקינה: סדרת U02D D02U002- ו-D02U002

# **INSPIRON™**

### **מדריך התקנה**

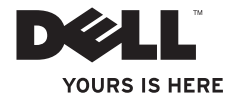